# **brother.**

# 進階使用說明書

# MFC-J470DW MFC-J475DW DCP-J152W

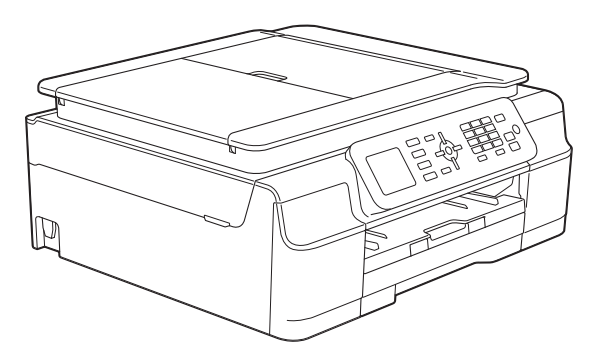

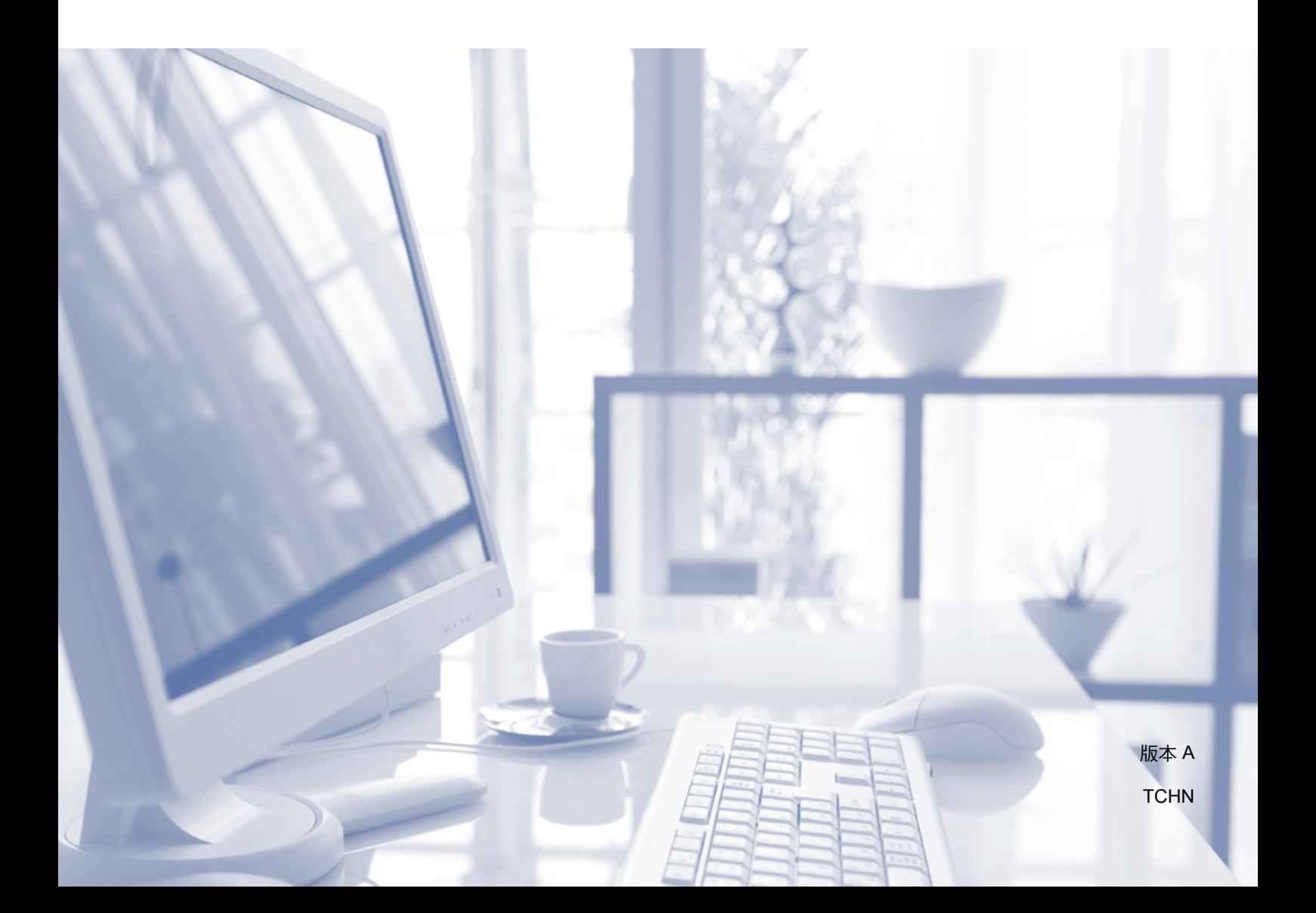

# 使用說明書及提供方式

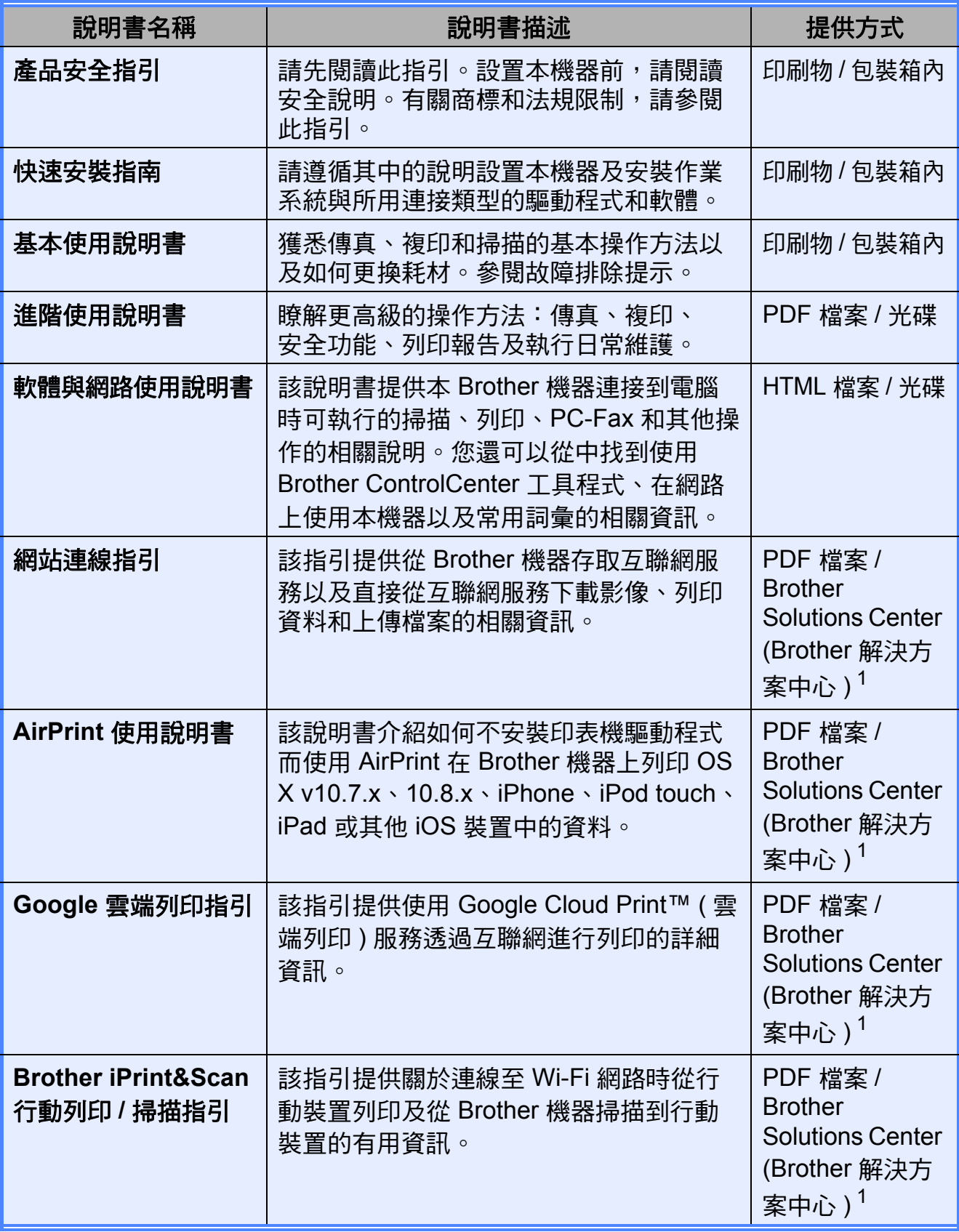

<span id="page-1-0"></span>1 請瀏覽我們的網站 <http://solutions.brother.com/>。

目錄

 $\mathbf 1$ 

·般設定  $\mathbf 1$ 

#### 安全功能 (MFC 型號)  $2<sup>1</sup>$

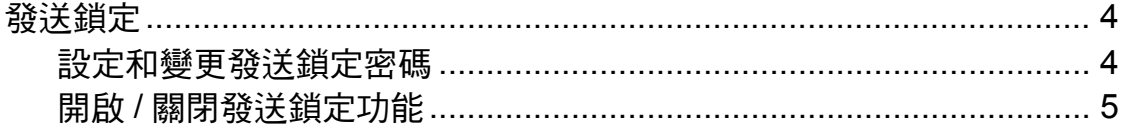

#### $\overline{3}$ 發送傳真 (MFC 型號)

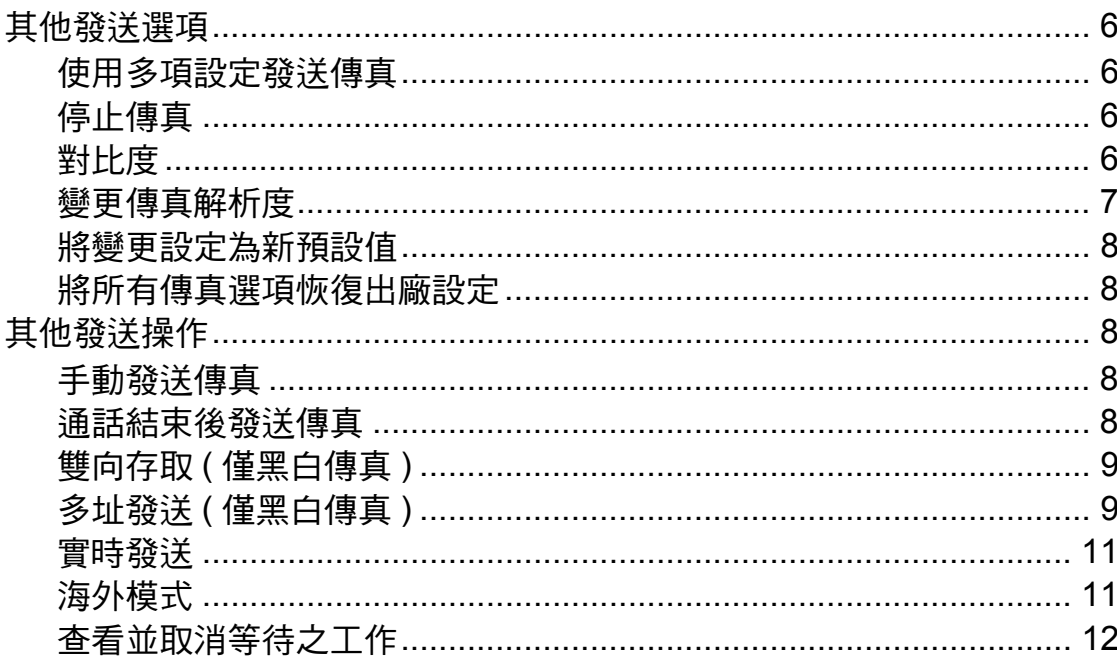

4

6

#### 接收傳真 (MFC 型號)  $\overline{\mathbf{4}}$

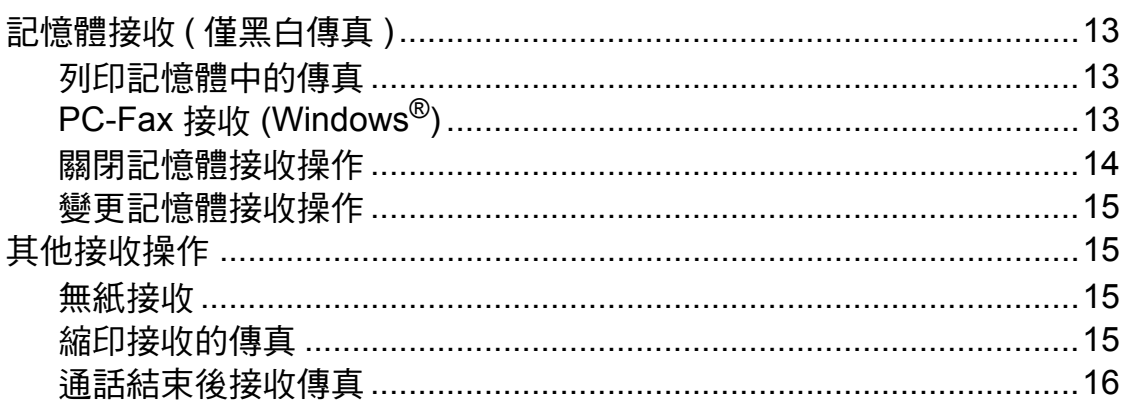

 $13$ 

 $17$ 

 $21$ 

23

#### 撥打與儲存號碼 (MFC 型號)  $5\phantom{a}$

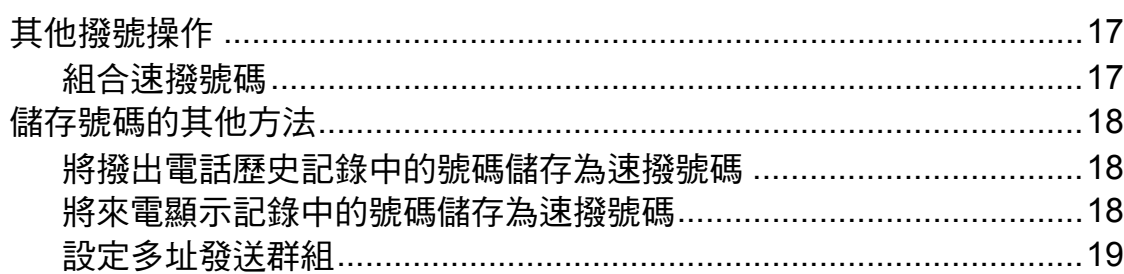

#### 列印報告  $6\phantom{a}$

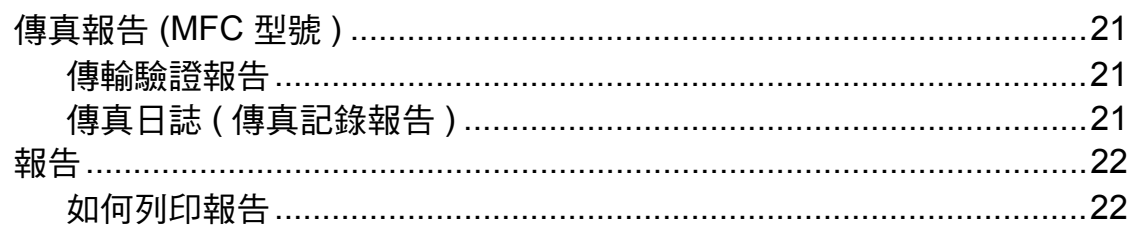

#### $\overline{7}$ 複印

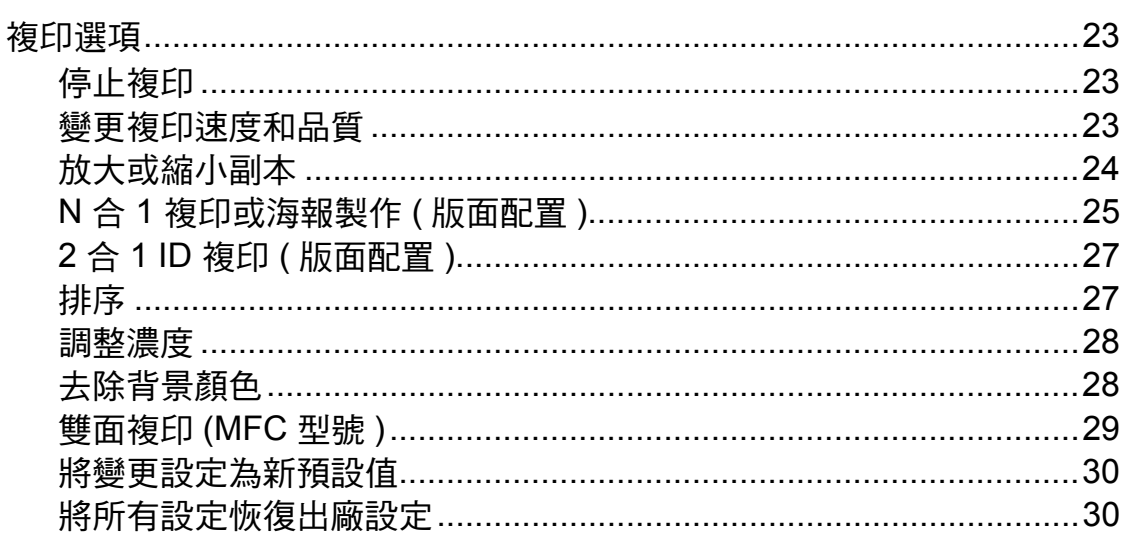

#### 日常維護  $\mathsf{A}$

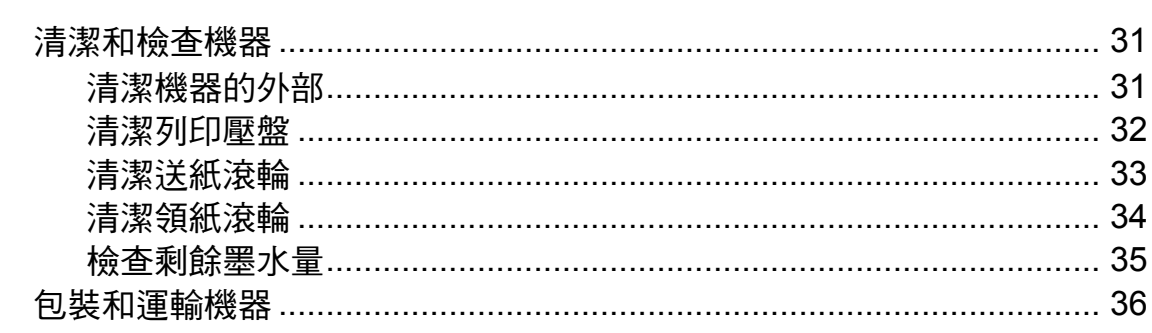

#### $\overline{\mathsf{B}}$ 術語表

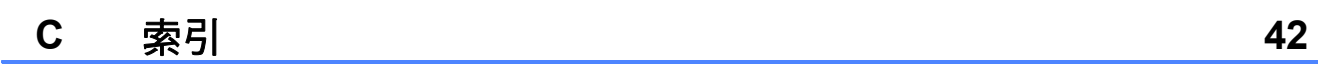

 $31$ 

38

**v**

# <span id="page-6-1"></span><span id="page-6-0"></span>重要註釋 **<sup>1</sup>**

<span id="page-6-2"></span>■本使用說明書中的大多數插圖均基於 MFC-J470DW。

# 記憶體儲存 **<sup>1</sup>**

選單設定會被永久儲存,即使發生斷 電,也不會丟失。而 〔海外模式〕等 暫時設定則會丟失。如果您選擇了 〔設定新預設值〕作為**傳真<sup>[1](#page-6-4)</sup>和複印** 的喜好設定,這些設定將不會丟失。 但是,您可能需要重置日期和時間。

<span id="page-6-4"></span> $^1$  僅 MFC 型號

# <span id="page-6-3"></span>設定夏令時間 **(MFC** 型號 **) <sup>1</sup>**

您可以設定機器以符合夏令時間。選 擇 〔至夏令時間〕時,機器會將時間 重設為提前一小時;選擇 〔冬令時間〕 時,機器會將時間重設為推後一小 時。確保您已在 〔日期 & 時間〕設定 中設定正確的日期和時間。

- 1 按功能。
- **2 按 ▲ 或 ▼** 選擇 〔初始設定〕。 按 **OK**。
- **b** 按▲或▼選擇〔日期 & 時間〕。 按 **OK**。
- 4 按▲或▼選擇〔變更時鐘〕。 按 **OK**。
- **6** 按▲或▼選擇〔至夏令時間〕或 〔冬令時間〕。 按 **OK**。
- f 按停止 **/** 退出。

# <span id="page-7-0"></span>休眠模式 **<sup>1</sup>**

您可以選擇機器進入休眠模式前的閒 置時長 ( 最長 60 分鐘 )。如果在機器 閒置時執行了任何操作,計時器將重 新開始計時。

- a 按功能。
- 2 按 ▲ 或 ▼ 選擇 〔一般設定〕。 按 **OK**。
- **3** 按▲或▼選擇〔休眠模式〕。 按 **OK**。

**4** 按▲或▼選擇機器進入休眠模式 前必須閒置的時長:〔1 分鐘〕、 〔2 分鐘〕、〔3 分鐘〕、 〔5 分鐘〕、〔10 分鐘〕、 〔30 分鐘〕或 〔60 分鐘〕。 按 **OK**。

e 按停止 **/** 退出。

# <span id="page-7-1"></span>自動關閉電源 **(DCP** 型號 **) <sup>1</sup>**

自動關閉電源功能將在機器進入休眠 模式設定的小時數後關閉機器。當該 功能設定為 〔關〕時,機器將保持在 休眠模式,不會自動關閉電源。

預設設定為 〔1h〕。

### 註釋 -

在下列情況下機器將不自動關閉電 源:

- 機器已連接至無線網路;
- •〔啟用無線網路〕設定為 〔開〕。
- 1 按功能。
- 2 按 ▲ 或 ▼ 選擇 〔一般設定〕。 按 **OK**。
- **3** 按 ▲ 或 ▼ 選擇 〔自動關閉電源〕。 按 **OK**。
- 4 按 **4** 或 ▼ 選擇 〔1h〕、〔2h〕、 〔4h〕、〔8h〕或 〔關〕。 按 **OK**。

e 按停止 **/** 退出。

# <span id="page-8-0"></span>液晶螢幕 **<sup>1</sup>**

<span id="page-8-1"></span>變更液晶螢幕語言 **(** 視乎型號 **) <sup>1</sup>**

您可以變更液晶螢幕語言。

- 1 按功能。
- **2** 按▲或▼選擇〔初始設定〕。 按 **OK**。
- **6** 按▲或▼選擇〔語言〕。 按 **OK**。
- **4** 按▲或▼選擇所需語言。 按 **OK**。
- e 按停止 **/** 退出。

### <span id="page-8-2"></span>設定背光燈設置 **<sup>1</sup>**

您可以設定最後一次按鍵後液晶螢幕 背光燈的亮顯時長。

- 1 按功能。
- **2 按 ▲ 或 ▼ 選** 覆 〔一般設定〕。 按 **OK**。
- 63 按 ▲ 或 ▼ 選擇〔液晶螢幕設定〕。 按 **OK**。
- 4 按▲或▼選擇〔背光燈設置〕。 按 **OK**。
- **6** 按▲或▼選擇〔10秒〕、 〔20 秒〕、〔30 秒〕或 〔關〕。 按 **OK**。
- f 按停止 **/** 退出。

# <span id="page-8-3"></span>模式計時器 **(MFC** 型號 **) <sup>1</sup>**

本機器的控制面板上有四個臨時模式 按鍵:傳真、掃描、複印和 **WEB**。 您可以變更機器從上次傳真、掃描、 複印或 Web 操作恢復到準備就緒模式 所需的時間。如果您選擇 〔關〕,機 器將保持您上次使用的模式。

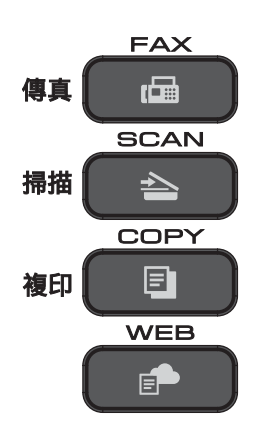

- 1 按功能。 **2 按 ▲ 或 ▼** 選擇 〔一般設定〕。 按 **OK**。
- 6 按▲或▼選擇〔模式計時器〕。 按 **OK**。
- 4 按 ▲ 或 ▼ 選擇 〔0 秒〕、 〔30 秒〕、〔1 分鐘〕、 〔2 分鐘〕、〔5 分鐘〕或 〔關〕。 按 **OK**。
- e 按停止 **/** 退出。

<span id="page-9-0"></span>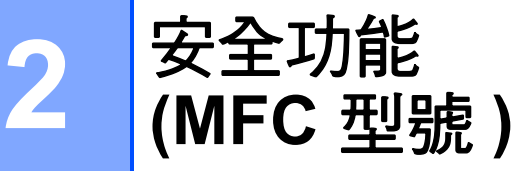

# <span id="page-9-1"></span>發送鎖定 **<sup>2</sup>**

此功能可以防止未經授權的使用者存 取本機器。

當發送鎖定功能開啟時,您可以執行 以下操作:

■ 接收傳真

■ PC-Fax 接收  $^1$  $^1$ ( 如果 PC-Fax 接收功能已開啟 )

- <span id="page-9-3"></span> $^1$  當發送鎖定功能開啟時,機器將接收傳 真,並將它們儲存在記憶體中;而當發送 銷定功能關閉時,傳真則會被發送到您選 擇的電腦。
- 當發送鎖定功能開啟時,您無法執行 以下操作:
- 诱渦控制面板操作
- 雷腦列印
- 註釋

如果您遺忘了發送鎖定密碼,請聯 絡 Brother 客戶服務尋求支援。

# <span id="page-9-2"></span>設定和變更發送鎖定密碼 **<sup>2</sup>**

註釋

如果您已設定密碼,則無需重新設 定。

### 設定密碼 **<sup>2</sup>**

請妥善保管您的密碼。

- 1 按功能。
- **2** 按▲或▼選擇〔傳真〕。 按 **OK**。
- **3** 按▲或▼選擇〔其他〕。 按 **OK**。
- d 按 **a** 或 **b** 選擇 〔發送鎖定〕。 按 **OK**。
- <mark>⑤</mark> 輸入一個 4 位數的密碼。 按 **OK**。
- 6 液晶螢幕上顯示 〔驗證 : 〕時, 再次輸入密碼。 按 **OK**。
- g 按停止 **/** 退出。

**2**

#### 變更密碼 **<sup>2</sup>**

- 1 按功能。
- **2** 按▲或▼選擇〔傳真〕。 按 **OK**。
- c 按 **a** 或 **b** 選擇 〔其他〕。 按 **OK**。
- d 按 **a** 或 **b** 選擇 〔發送鎖定〕。 按 **OK**。
- **6** 按▲或▼選擇〔設定密碼〕。 按 **OK**。
- 6 輸入 4 位數的舊密碼。 按 **OK**。
- 輸入一個 4 位數的新密碼。 按 **OK**。
- 8 液晶螢幕上顯示 〔驗證 :〕時, 再次輸入新密碼。 按 **OK**。
- **8** 按停止 / 退出。

# <span id="page-10-0"></span>開啟 **/** 關閉發送鎖定功能 **<sup>2</sup>**

### 開啟發送鎖定功能 **<sup>2</sup>**

- 1 按功能。
- **2** 按▲或▼選擇〔傳真〕。 按 **OK**。
- c 按 **a** 或 **b** 選擇 〔其他〕。 按 **OK**。
- 4 按▲或▼選擇〔發送鎖定〕。 按 **OK**。
- **6** 按▲或▼選擇〔設定發送鎖定〕。 按 **OK**。
- 6 輪入已註冊的 4 位數密碼。 按 **OK**。 機器離線,液晶螢幕上會顯示 〔發送鎖定模式〕。

### 關閉發送鎖定功能 **<sup>2</sup>**

- 1 按功能。
- 2 輸入已註冊的 4 位數密碼。 按 **OK**。 發送鎖定功能將被關閉。

### 註釋 -

如果您輸入的密碼錯誤,螢幕上會 顯示 〔密碼錯誤〕並一直保持離 線。機器將保持在 〔發送鎖定模式〕,直到您輸入已 註冊的密碼。

<span id="page-11-0"></span>**3** 發送傳真 **(MFC** 型號 **) <sup>3</sup>**

# <span id="page-11-1"></span>其他發送選項 **<sup>3</sup>**

# <span id="page-11-2"></span>使用多項設定發送傳真 **<sup>3</sup>**

發送傳真時,您可以選擇以下設定的 組合:〔傳真解析度〕、〔對比度〕、 〔平台掃描尺寸〕和 〔實時發送〕。

您也可以選擇:〔撥出記錄〕、 〔來電顯示記錄〕、〔通訊錄〕、 〔多址發送〕、〔海外模式〕、 〔設定新預設值〕和 〔出廠設定〕。

有些設定僅在發送黑白傳真時可用。

1 放入您的文件。

2 按 ( ● ) ( 傳真 )。 液晶螢幕上會顯示:

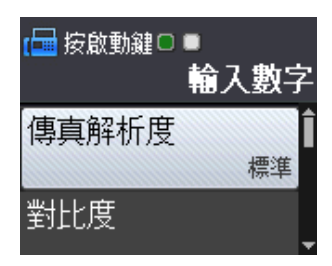

- <span id="page-11-5"></span>6 按▲或▼選擇您想變更的設定。 按 **OK**。
- d 按 **a** 或 **b** 選擇所需選項。 按 **OK**。
- e 返回步驟 [c](#page-11-5) 變更其他設定。
- 6 輸入傳真號碼。
- 按黑白啟動或彩色啟動。

# 註釋

- •大多數設定都是臨時設定,傳真發 送完成後機器會恢復其預設設定。
- 您可以儲存最常用的設定,只需將 其設置為預設設定即可。在您再次 變更設定前,這些設定會一直保持 不變。(請參閱 >> 第 8 頁 [將變更](#page-13-5) *[設定為新預設值](#page-13-5)*。)

# <span id="page-11-3"></span>停止傳真 **<sup>3</sup>**

若要停止傳真,請按停止 **/** 退出。

# <span id="page-11-4"></span>對比度 **<sup>3</sup>**

如果原稿顏色太淺或太深,您可能需 要變更對比度。對於大多數原稿,您 可以使用出廠設定 〔自動〕。〔自動〕 會根據原稿選擇最佳對比度。 發送淺色原稿時,請選擇 〔淺〕。發 送深色原稿時,請選擇 〔深〕。

- 1 放入您的文件。
- 2 按 国 (傳真)。
- **3** 按▲或▼選擇 〔對比度〕。 按 **OK**。
- 4 按▲或▼選擇〔自動〕、〔淺〕 或 〔深〕。 按 **OK**。

6 輸入傳真號碼。

6 按黑白啟動或彩色啟動。

### 註釋

在以下情況,即使您選擇 〔淺〕或 〔深〕,機器仍會使用 〔自動〕設 定發送傳真:

- 發送彩色傳真時;
- 傳真解析度設定為 〔照片〕時。

# <span id="page-12-0"></span>變更傳真解析度 **<sup>3</sup>**

透過變更傳真解析度,您可以提高傳 真品質。

- 1 放入您的文件。
- 2 按 国 (傳真)。
- **(3) 按 ▲ 或 ▼ 選**擇 〔傳真解析度〕。 按 **OK**。
- **4** 按 ▲ 或 ▼ 選擇您需要的解析度。 按 **OK**。
- 6 輸入傳真號碼。
- 6 按黑白啟動或彩色啟動。

#### 註釋

您可以為黑白傳真選擇四種解析度 設定,為彩色傳真選擇兩種解析度 設定。

# 黑白

〔標準〕 適用於傳真大多數列印 文件。 〔精細〕 適用於傳真小號字體列 印文件,發送速度比 〔標準〕解析度略慢。 〔超精細〕 適用於傳真小號字體列 印文件或藝術作品,發 送速度比 〔精細〕解析 度慢。 〔照片〕 適用於傳真有多種灰度 底紋的文件或照片。 〔照片〕的發送速度最 慢。

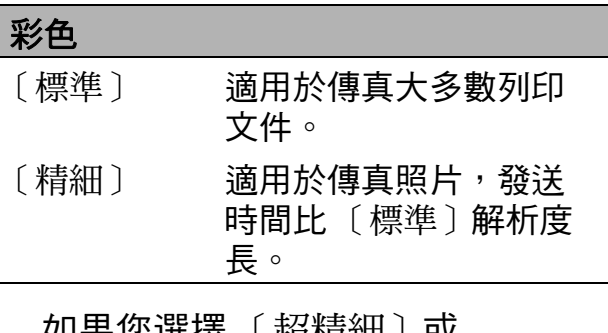

如果您選擇 〔超精細〕或 (照片),然後按彩色啟動發送傳 真,機器將使用 〔精細〕設定發送 傳真。

# <span id="page-13-5"></span><span id="page-13-0"></span>將變更設定為新預設值 **<sup>3</sup>**

您可以儲存傳真選項最常用的設定, 只需將它們設置為預設設定即可,例 如 〔傳真解析度〕、〔對比度〕、 〔平台掃描尺寸〕和 〔實時發送〕。 在您再次變更設定前,這些設定會一 直保持不變。

- 1 按 国 (傳真)。
- **2** 按 ▲ 或 ▼ 選擇您想變更的選單選 項,按 **OK**,然後按 **a** 或 **b** 選擇 新選項。 按 **OK**。

重複執行此步驟變更各項設定。

- <mark>⑤</mark> 變更最後一項設定後,按 ▲ 或 ▼ 顯示 〔設定新預設值〕。 按 **OK**。
- d 按 **1** 選擇 〔是〕。
- **6** 按停止 / 退出。

# <span id="page-13-1"></span>將所有傳真選項恢復出廠設定 **<sup>3</sup>**

您可以將所有已變更的傳真選項恢復 出廠設定。在您再次變更設定前,這 些設定會一直保持不變。

1 按 国 (傳真)。

- **2** 按▲或▼選擇〔出廠設定〕。 按 **OK**。
- c 按 **1** 選擇 〔是〕。
- d 按停止 **/** 退出。

# <span id="page-13-2"></span>其他發送操作 **<sup>3</sup>**

### <span id="page-13-3"></span>手動發送傳真 **<sup>3</sup>**

透過手動發送傳真,您可以聽到撥號 音、響鈴和傳真接收音頻。

#### 註釋 .

若要發送多頁傳真,請使用自動進 稿器。

# 1 放入您的文件。

- 2 按 ( 圖 ) ( 傳真 ) 。
- 8 若要聆聽撥號音,請按免持聽筒。
- 4 撥打傳真號碼。
- 6 聽到傳真音頻後,按黑白啟動或 彩色啟動。 如果您正在使用掃描器玻璃平 台,請按 **1** 發送傳真。

# <span id="page-13-4"></span>通話結束後發送傳真 **<sup>3</sup>**

在通話結束後雙方掛斷電話前,您可 以向對方發送傳真。

- 請求對方等待直到聽到傳真音頻 ( 嗶嗶聲 ) 後按啟動或發送鍵, 然 後再掛斷電話。
- 2 放入您的文件。
- 3 按 国 (傳真)。
- 4 按黑白啟動或彩色啟動。
	- 如果您正在使用掃描器玻璃平 台,請按 **1** 發送傳真。
- 6 放回外置電話的話筒。

**3**

# <span id="page-14-0"></span>雙向存取 **(** 僅黑白傳真 **) <sup>3</sup>**

即使機器正從記憶體發送傳真、接收 傳真或者列印電腦資料,您也可以同 時進行撥號並將傳真掃描到記憶體。 液晶螢幕上會顯示新工作序號。

視平百面上列印的資料,您可以掃描 到記憶體的頁面數量會有所不同。

#### 註釋

如果出現 〔記憶體已滿〕訊息,請 按停止 **/** 退出取消此工作或按 **黑白啟動**發送已掃描的頁面。

# <span id="page-14-1"></span>多址發送 **(** 僅黑白傳真 **) <sup>3</sup>**

多址發送用於自動將同一條傳真訊息 發送到多個傳真號碼。您可以將群 組、速撥號碼與最多 50 個手動撥打的 號碼加入同一個多址發送操作中。

多址發送完成後,機器將列印一份多 址發送報告。

# 多址發送前的準備 **<sup>3</sup>**

在多址發送中使用速撥號碼前,必須 先將它們儲存到機器的記憶體中。 (▶▶ 基本使用說明書:*儲存速撥號碼*。) 在多址發送中使用群組號碼前,也必 須先將它們儲存到機器的記憶體中。 群組號碼中包含許多已儲存速撥號 碼,以便輕鬆撥號。( 請參閱 ▶▶ 第 19 頁 *[設定多址發送群組](#page-24-0)*。)

# 如何多址發送傳真 **<sup>3</sup>**

- 1 放入您的文件。
- 2 按 国 (傳真)。
- **6** 按▲或▼選擇〔進階設定〕。 按 **OK**。
- d 按 **a** 或 **b** 選擇 〔多址發送〕。 按 **OK**。
- <span id="page-14-2"></span>6 您可以採用以下方法將號碼加入 多址發送操作中:
	- 按 **a** 或 **b** 選擇 〔新增號碼〕, 然後按 **OK**。使用撥號鍵盤輸 入號碼。

按 **OK**。

 按 **a** 或 **b** 選擇 〔通訊錄〕,然 後按 **OK**。

按 **a** 或 **b** 選擇 〔字母順序〕或 〔數字順序〕,然後按 **OK**。 按 ▲ 或 ▼ 選擇一個號碼,然後 按 **OK**。

6 重複執行步驟 ❺ 輸入所有傳真號 碼後,按 **a** 或 **b** 選擇 〔完成〕。 按 **OK**。

第 3 章

■ 按黑白啟動。

使用自動進稿器發送傳真時

■機器將開始掃描文件。

#### 使用掃描器玻璃平台發送傳真時

液晶螢幕上顯示詢問訊息 〔下一頁 ?〕時,請執行以下操作 之一:

■ 若要發送單個頁面, 按 2 ( 或再 次按黑白啟動)。

機器將開始發送文件。

■若要發送多個頁面,按1,然 後將下一頁放在掃描器玻璃平 台上。

按 **OK**。

機器會開始掃描該頁面。( 重 複執行此步驟,以掃描所有頁 面。)

掃描全部頁面後,按 **2** 或黑白 啟動開始發送文件。

### 註釋

- 如果沒有使用群組中的任何號碼, 則可以將傳真「多址發送」到多至 90 個不同的號碼。
- 視乎記憶體中儲存的工作類型和用 於多址發送的號碼,機器的可用記 憶體會有所不同。如果多址發送的 號碼達到最大允許數量,您將無法 使用雙向存取功能。
- 如果出現〔記憶體已滿〕訊息,請 按 停止 **/** 退出 取消此工作或按黑白 啟動發送已掃描的頁面。

### <span id="page-15-0"></span>取消進行中的多址發送 **<sup>3</sup>**

1 按功能。

- **2** 按 ▲ 或 ▼ 選擇 〔傳真〕。 按 **OK**。
- **3** 按▲或▼選擇〔剩餘工作〕。 按 **OK**。 液晶螢幕上會顯示正在撥打的傳 真號碼和多址發送的工作序號。

# 4 按 OK。 液晶螢幕上會顯示以下問題: 〔取消工作 ?〕 〔是 → 按 1 鍵〕 [否 → 按 2 鍵 ]

- e 按 **1** 取消正在撥打的傳真號碼。 隨後,液晶螢幕上將顯示多址發 送的工作序號。
- **6** 按 OK。 液晶螢幕上會顯示以下問題: 〔取消工作 ?〕 [是→ 按 1 鍵 ] 〔否 → 按 2 鍵〕
- g 若要取消多址發送,按 **1**。
- **8 按停止 / 退出。**

**3**

### <span id="page-16-0"></span>實時發送 **<sup>3</sup>**

發送傳真時,機器會在發送前將文件 掃描到記憶體。然後,當電話線路空 閒時,機器將開始撥號並發送傳真。

在某些情況下,您可能需要立即發送 重要文件,而不想等待機器將文件掃 描到記憶體。您可以透過開啟 〔實時發送〕功能來立即發送文件。

1 放入您的文件。

2 按 国 (傳真)。

- **3** 按▲或▼選擇〔進階設定〕。 按 **OK**。
- 4 按▲或▼選擇〔實時發送〕。 按 **OK**。
- **6** 按▲或▼選擇〔開〕 ( 或 〔關〕 )。 按 **OK**。
- 6 按清除繼續發送傳真。
- 輸入傳真號碼。
- 8 按黑白啟動或彩色啟動。

### 註釋

- 如果您正在發送彩色傳真,或者如 果記憶體已滿而您正在使用自動進 稿器發送黑白傳真,機器將實時發 送該文件 ( 即使 〔實時發送〕設定 為 〔關〕 )。
- 執行實時發送時,如果您正在使用 掃描器玻璃平台,無法使用自動重 撥功能。

# <span id="page-16-1"></span>海外模式 **<sup>3</sup>**

如果由於電話線路的干擾而導致海外 傳真發送困難,Brother 建議您啟用海 外模式。使用此功能發送傳真後,此 功能將自動關閉。

- 1 放入您的文件。
- 2 按 国 (傳真)。
- **3** 按▲或▼選擇 〔淮階設定〕。 按 **OK**。
- **4 按 ▲ 或 ▼ 選擇** 〔海外模式〕。 按 **OK**。
- **6** 按▲或▼選擇〔開〕 ( 或 〔關〕 )。 按 **OK**。
- 6 按清除繼續發送傳真。
- 輸入傳真號碼。
- 8 按黑白啟動或彩色啟動。

#### 第 3 章

# <span id="page-17-0"></span>查看並取消等待之工作 **<sup>3</sup>**

您可以查看記憶體中仍在等候發送的 工作,也可以取消工作。 ( 如果記憶體中沒有工作,液晶螢幕 上會顯示 〔無等待之工作〕。)

- 1 按功能。
- **2** 按▲或▼選擇〔傳真〕。 按 **OK**。
- **3** 按▲或▼選擇〔剩餘工作〕。 按 **OK**。 液晶螢幕上會顯示等候發送的工 作。
- <span id="page-17-1"></span>4 按▲或▼滾動顯示等候發送的工 作,並選擇您想取消的工作。 按 **OK**。
- 6 執行以下操作之一:
	- 若要取消,請按1選擇 〔是〕。

如果您想取消其他工作,請轉 到步驟 4。

■ 若要退出而不取消工作,請按 **2** 選擇 〔否〕。

6 操作完成後,按停止 / 退出。

<span id="page-18-0"></span>**4** 接收傳真 **(MFC** 型號 **) <sup>4</sup>**

# <span id="page-18-1"></span>記憶體接收 **(** 僅黑白傳真 **) <sup>4</sup>**

當您不在機器旁邊時,可透過此功能 接收傳真。

您可以選擇以下兩個記憶體接收選項 中的一個:

■ PC-Fax 接收

關

您可以隨時變更您的選擇。當您變更 記憶體接收操作時,如果機器的記憶 體中仍保留有已接收的傳真,液晶螢 幕上將顯示提示訊息。(請參閱 >> 第 15 百 *[變更記憶體接收操作](#page-20-4)*。)

# <span id="page-18-2"></span>列印記憶體中的傳真 **<sup>4</sup>**

如果您已選擇 PC-Fax 接收,當電腦 關閉時,機器會接收傳真並將其儲存 到記憶體中。若要列印記憶體中的傳 真,請遵循以下說明:

1 按功能。

- **2** 按▲或▼選擇〔傳真〕。 按 **OK**。
- **63** 按 ▲ 或 ▼ 選擇 〔列印記憶體文件〕。 按 **OK**。

4 按黑白啟動。

e 按停止 **/** 退出。

#### 註釋

當您列印記憶體中的傳真時,該傳 真資料將從機器中清除。

### <span id="page-18-5"></span><span id="page-18-3"></span>**PC-Fax** 接收 **(Windows**®**) <sup>4</sup>**

如果您開啟 PC-Fax 接收功能,機器 會將接收的傳真儲存到記憶體中,並 將其發送到您的電腦。這樣,您就可 以在電腦上查看和儲存這些傳真。

即使您已關閉電腦 ( 例如晚上或周末 ), 機器仍然會接收傳真並儲存到記憶體 中。

當您開啟電腦並執行 PC-FAX 接收軟 體時,機器會將傳真傳送到您的電腦。

若要將接收的傳真傳送到您的電腦, 您必須在電腦上執行 PC-FAX 接收軟 體。(▶▶ 軟體與網路使用說明書。)

如果您選擇 〔備份列印 : 開〕,機器 將列印傳真。

- <span id="page-18-4"></span>1 按功能。
- **2 按 A** 或 ▼ 選擇 〔 傳直 〕。 按 **OK**。
- **3** 按▲或▼選擇〔設定接收〕。 按 **OK**。
- d 按 **a** 或 **b** 選擇 〔記憶體接收〕。 按 **OK**。
- **6** 按▲或▼選擇〔PC Fax 接收〕。 按 **OK**。
- 6 液晶螢幕上顯示訊息 〔在電腦上執行 PC-Fax〕。 按 **OK**。
- **7** 按▲或▼選擇〔<USB>〕或您想 用來接收傳真的電腦名稱 ( 如果 已連接至網路 )。 按 **OK**。
- **8** 按 ▲ 或 ▼ 選擇 〔 備份列印 : 開〕 或 〔備份列印 : 關〕。 按 **OK**。
- <span id="page-19-1"></span>**9** 按停止 / 退出。

#### 註釋 -

- Mac OS 不支援 PC-Fax 接收。
- •設定 PC-Fax 接收前,您必須在電 腦上安裝 MFL-Pro Suite 軟體。請 確保您的電腦已連接並已開啟。 (▶▶ 軟體與網路使用說明書。)
- 如果顯示錯誤訊息,而機器無法列 印記憶體中的傳真,您可以使用此 設定將傳真傳送到您的電腦。 (>> 基本使用說明書: 傳送傳真或 *傳真日誌報告*。)
- 當您接收到彩色傳真時,您的機器 會列印該彩色傳真,但不會將其發 送到您的電腦。
- •若要變更目標電腦,請重複執行步 驟 ❶至 ❷。

# <span id="page-19-0"></span>關閉記憶體接收操作 **<sup>4</sup>**

- 1 按功能。
- **2** 按▲或▼選擇〔傳真〕。 按 **OK**。
- <mark>3</mark> 按 ▲ 或 ▼ 選擇 〔設定接收〕。 按 **OK**。
- d 按 **a** 或 **b** 選擇 〔記憶體接收〕。 按 **OK**。
- **6** 按▲或▼選擇〔關〕。 按 **OK**。
- f 按停止 **/** 退出。

#### 註釋

如果機器的記憶體中仍保留有已接 收的傳真,液晶螢幕會顯示更多選 項供您選擇。(請參閱 >> 第 15 頁 [變更記憶體接收操作](#page-20-4)。)

# <span id="page-20-4"></span><span id="page-20-0"></span>變更記憶體接收操作 **<sup>4</sup>**

如果當您變更記憶體接收操作時機器 的記憶體中有已接收的傳真,液晶螢 幕上會顯示以下問題之一:

### 如果已列印所有接收的傳真 **<sup>4</sup>**

- 〔清除所有傳真 ?〕
	- 如果您按 **1** ( 〔是〕 ),機器會在 設定變更前清除記憶體中的傳 真。
	- 如果您按 **2** ( 〔否〕 ),機器將不 清除記憶體中的傳真,且設定保 持不變。

### 如果記憶體中留有未列印的傳真 **<sup>4</sup>**

- [列印所有傳真 ? ]
	- 如果您按 **1** ( 〔是〕 ),機器會在 設定變更前列印記憶體中的傳 真。如果機器已列印了備份副 本,則此時無需再次列印。
	- 如果您按 **2** ( 〔否〕 ),機器將不 列印記憶體中的傳真,且設定保 持不變。
- 液晶螢幕上會顯示以下問題:
- [ 發送傳真到電腦 ? ]
	- 如果您按 **1** ( 〔是〕 ),機器會在 設定變更前將記憶體中的傳真發 送到您的電腦。液晶螢幕上會顯 示訊息以詢問您是否想開啟備份 列印。( 更多資訊,請參閱 **▶▶** 第 13 頁 *[PC-Fax](#page-18-5) 接收 [\(Windows](#page-18-5)®)*。)
	- 如果您按 **2** ( 〔否〕 ),機器不會 清除記憶體中的傳真,也不會將 其轉傳到您的電腦,且設定保持 不變。

# <span id="page-20-1"></span>其他接收操作 **<sup>4</sup>**

### <span id="page-20-2"></span>無紙接收 **<sup>4</sup>**

傳真接收過程中,如果紙匣內的紙張 耗盡,液晶螢幕上會立即顯示 〔紙匣無紙〕。此時,請在紙匣中裝入 一些紙張。(▶▶ 基本使用說明書:*裝* 入紙張和其他列印媒體。)

如果未在紙匣中裝入紙張,機器將繼 續接收傳真。如果記憶體有足夠空 間,剩餘頁面將被儲存到記憶體中。

機器也會將之後收到的傳真儲存到記 憶體中,直到記憶體的空間耗盡。若 要列印記憶體中儲存的傳真,請在紙 匣中裝入紙張。記憶體存滿時,機器 將停止應答來電。

# <span id="page-20-3"></span>縮印接收的傳真 **<sup>4</sup>**

如果您選擇 〔開〕,機器會縮小接收 的每頁傳真,以符合 A4、Letter 或 Legal<sup>[1](#page-20-5)</sup> 尺寸的紙張。機器會根據傳真 頁面尺寸和您的紙張尺寸設定來計算 縮小比例。

(▶▶ 基本使用說明書:*紙張尺寸*。)

<span id="page-20-5"></span> $1$  僅適用於某些國家 / 地區。

- 1 按功能。
- **2** 按 ▲ 或 ▼ 選擇 〔 傳直〕。 按 **OK**。
- **6** 按▲或▼選擇〔設定接收〕。 按 **OK**。
- d 按 **a** 或 **b** 選擇 〔自動縮小〕。 按 **OK**。
- **5** 按▲或▼選擇〔開〕 ( 或 〔關〕 )。 按 **OK**。
- f 按停止 **/** 退出。

# <span id="page-21-0"></span>通話結束後接收傳真 **<sup>4</sup>**

在通話結束後雙方掛斷電話前,您可 以請求對方向您發送傳真。確保自動 進稿器為空。

- 1 要求對方將文件放入對方機器, 再按啟動或發送鍵。
- 2 當您聽到對方機器發出的 CNG 音 頻時,按黑白啟動或彩色啟動。
- c 按 **2** 選擇 〔接收〕以接收傳真。
- 4 放回外置電話的話筒。

**(MFC** 型號 **) <sup>5</sup>**

<span id="page-22-0"></span>撥打與儲存號碼

# <span id="page-22-1"></span>其他撥號操作 **<sup>5</sup>**

# <span id="page-22-2"></span>組合速撥號碼 **<sup>5</sup>**

**5**

撥打電話時,您可能想選擇特定的長 途電話營運商。視乎時間和接電話一 方所處區域,費用可能會有所不同。 您可以將長途電話營運商的執行密碼 和信用卡號碼儲存為速撥號碼,從而 充分利用低價優勢。(>> 基本使用說 明書:*儲存涑撥號碼*。)

透過將長撥號序列分開並設定為獨立 的速撥號碼組合,您可以儲存這些長 撥號序列。

您甚至可以在組合中添加使用撥號鍵 盤手動撥打的號碼。

例如,通訊錄 01 位置儲存了 「01632」,而通訊錄 02 位置儲存了 「960555」,便可以使用它們撥打 「01632-960555」,如下列範例所示:

1 按 9 ( 〔通訊錄〕 )。

- **2** 按▲或▼選擇〔搜尋〕。 按 **OK**。
- c 輸入 **01**。
- 4 按 ▲ 或 ▼ 選擇 〔通訊錄〕。 按 **OK**。
- **6** 按▲或▼選擇〔搜尋〕。 按 **OK**。

#### f 輸入 **02**。

■ 按黑白啟動或彩色啟動。 您將撥出 「01632-960555」。 若要暫時變更號碼,您可以使用撥號 鍵盤手動替換部分數字。例如,若要 將上述號碼變更為 01632-960556, 您可以使用 H(〔通訊錄〕) 輸入號碼 (01: 01632),選擇 〔搜尋〕,按 **01**, 然後在撥號鍵盤上按 **960556**。

#### 註釋

如果您在撥號序列中必須等待另一 個撥號音或訊號,請按重撥 **/** 暫停 在號碼中建立暫停。每按一次就會 新增 3.5 秒的延遲。如有需要,可 按重撥 **/** 暫停多次以增加暫停的時 長。

# <span id="page-23-0"></span>儲存號碼的其他方法 **<sup>5</sup>**

# <span id="page-23-1"></span>將撥出電話歷史記錄中的號碼儲 存為速撥號碼 **<sup>5</sup>**

您也可以將撥出電話歷史記錄中的號 碼儲存為速撥號碼。

- a 按重撥 **/** 暫停。 您也可以按 | 圖 | (傳真) 選擇 〔撥出記錄〕。
- **2** 按 **A** 或 ▼ 選擇您想儲存的號碼。 按 **OK**。
- **63 按 ▲** 或 ▼ 選擇〔新增到涌訊錄〕。 按 **OK**。
- d 按 **a** 或 **b** 選擇您想用來儲存此號 碼的兩位數速撥位置。 按 **OK**。
- 6 執行以下操作之一:
	- 使用撥號鍵盤輪入名稱 ( 最多 16 位字元 )。

按 **OK**。

( 有關字母輸入的說明資訊 ▶▶ 基本使用說明書:輸入文 字。)

- 若要儲存無名稱的號碼,請按 **OK**。
- f 按 **OK** 確認傳真或電話號碼。
- g 按 **a** 或 **b** 選擇 〔完成〕。 按 **OK**。
- **8** 按停止 / 退出。

# <span id="page-23-2"></span>將來電顯示記錄中的號碼儲存為 速撥號碼 **<sup>5</sup>**

如果您在電話公司登記了來電顯示服 務,您也可以將來電顯示記錄中的號 碼儲存為速撥號碼。(>> 基本使用說 明書:*來電顯示*。)

- a 按重撥 **/** 暫停,然後按 **l**。 你也可以按 ( 画 ) ( 傳真 ) 選擇 〔來電顯示記錄〕。
- **2** 按 ▲ 或 ▼ 選擇您想儲存的名稱或 號碼。 按 **OK**。
- **b** 按▲或▼選擇〔新增到涌訊錄〕。 按 **OK**。
- d 按 **a** 或 **b** 選擇您想用來儲存此號 碼的兩位數速撥位置。 按 **OK**。
- 6 執行以下操作之一:
	- ■如果您想儲存所顯示的名稱, 按 **OK**。
	- 使用撥號鍵盤輸入名稱 ( 最多 16 位字元 )。
		- 按 **OK**。
		- ( 有關字母輸入的說明資訊 ▶▶ 基本使用說明書: 輸入文 字。)
	- 若要儲存無名稱的號碼,請按 **OK**。
- f 按 **OK** 確認傳真或電話號碼。
- g 按 **a** 或 **b** 選擇 〔完成〕。按 **OK**。
- **8 按停止 / 退出。**

## <span id="page-24-0"></span>設定多址發送群組 **<sup>5</sup>**

诱渦儲存在速撥位置上的群組,您只 需依次按 】(〔通訊錄〕)、〔搜尋〕、 **OK**,輸入兩位數位置,再按黑白啟 **動**,即可將同一條傳真訊息發送到多 個傳真號碼。

(請參閱 ▶▶ 第 9 頁 *[多址發送](#page-14-1) ( 僅黑* [白傳真](#page-14-1) *)*。)

首先,您需要將各傳真號碼儲存到速 撥位置。(▶▶ 基本使用說明書:*儲存 速撥號碼*。) 然後,您便可以將它們 加入群組。每個群組佔用一個速撥位 置。您最多可以設定六個小群組,或 者設定一個最多可包含 39 個號碼的大 群組。

1 按 9 (〔通訊錄〕)。

- **② 按 ▲** 或 ▼ 選擇〔設定群組撥號〕。 按 **OK**。
- <span id="page-24-3"></span>**3** 按 **A** 或 ▼ 選擇 〔GROUP1〕、 〔GROUP2〕、〔GROUP3〕、 〔GROUP4〕、〔GROUP5〕或 〔GROUP6〕用作儲存傳真號碼的 群組名稱。 按 **OK**。
- **4** 按▲或▼選擇您想添加到群組中 的兩位數速撥號位置。 按 **OK**。
- <span id="page-24-1"></span>**6** 按▲或▼選擇〔新增號碼〕。 按 **OK**。
- <span id="page-24-2"></span>f 若要將號碼添加到群組中,請按 **a** 或 **b** 選擇 〔字母順序〕或 〔數字順序〕,然後按 **OK**。按 **a** 或▼選擇一個號碼,然後按 OK。
- <span id="page-24-4"></span>7 執行以下操作之一:
	- 若要將其他號碼添加到群組, 請重複執行步驟 6至 6。
	- 若要結束添加群組號碼,請按 **a** 或 **b** 選擇 〔完成〕。 按 **OK**。

- 8 執行以下操作之一:
	- 若要儲存其他多址發送群組, 請重複執行步驟 ❸ 至 ❹。
	- 若要結束儲存多址發送群組, 請按 停止 **/** 退出。

#### 註釋

您可以輕鬆列印一份速撥號碼清 單。( 請參閱 ▶▶ 第 22 百 *[報告](#page-27-0)*。)

### <span id="page-24-5"></span>變更群組名稱 **<sup>5</sup>**

- 1 按 9 ( 〔通訊錄〕 )。
- ◆ 按 ▲ 或 ▼ 選擇〔設定群組撥號〕。 按 **OK**。
- **(3) 按 ▲ 或 ▼ 選擇您想變更的群組名** 稱。 按 **OK**。
- d 按 **a** 或 **b** 選擇〔變更群組名稱〕。 按 **OK**。

#### 註釋

如何變更儲存的名稱或號碼:

若要變更某個字元,請使用 **d** 或 **c** 將游標移到需要變更的字元下方, 然後按清除。輸入新字元。

**5**

- 6 使用撥號鍵盤輸入新名稱 ( 最多 16 位字元 )。 (有關字母輸入的說明資訊 >> 基 本使用說明書:*輸入文字*。) 按 **OK**。 ( 例如,輸入 NEW CLIENTS ( 新客戶 )。)
- **6** 按▲或▼選擇〔完成〕。 按 **OK**。
- g 按停止 **/** 退出。

#### <span id="page-25-2"></span>刪除群組 **<sup>5</sup>**

- 1 按 9 (〔通訊錄〕)。
- ◆ 按 ▲ 或 ▼ 選擇〔設定群組撥號〕。 按 **OK**。
- **6** 按▲或▼選擇您想刪除的群組。 按 **OK**。
- d 按 **a** 或 **b** 選擇 〔刪除〕。 按 **OK**。 按 **1** 確認。
- <span id="page-25-3"></span>e 按停止 **/** 退出。

#### 新增群組號碼 **<sup>5</sup>**

- 1 按 9(〔通訊錄〕)。
- ◆ 按 ▲ 或 ▼ 選擇〔設定群組撥號〕。 按 **OK**。
- **63 按 A** 或 ▼ 選擇您想變更的群組。 按 **OK**。
- <span id="page-25-0"></span>d 按 **a** 或 **b** 選擇 〔新增號碼〕。 按 **OK**。
- **5** 按▲或▼選擇〔字母順序〕或 〔數字順序〕。 按 **OK**。
- <span id="page-25-1"></span>f 按 **a** 或 **b** 選擇您想新增的號碼。 按 **OK**。
- 1 重複執行步驟 ❹ 至 ❺ 新增其他 號碼到群組,然後按 **a** 或 **b** 選擇 〔完成〕。 按 **OK**。
- **8 按停止 / 退出。**

### 刪除群組中的號碼 **<sup>5</sup>**

- 1 按 9 (〔通訊錄〕)。
- **② 按▲或▼選擇〔設定群組撥號〕。** 按 **OK**。
- <mark>(3)</mark>按 ▲ 或 ▼ 選擇您想變更的群組。 按 **OK**。
- d 按 **a** 或 **b** 選擇您想刪除的號碼。 按 **OK**。 按 **1** 確認。
- **6** 按 ▲ 或 ▼ 選擇 〔 完成〕。 按 **OK**。
- f 按停止 **/** 退出。

<span id="page-26-0"></span>列印報告 **<sup>6</sup>**

# <span id="page-26-1"></span>傳真報告 **(MFC** 型號 **) <sup>6</sup>**

**6**

您可以使用**功能**鍵設定傳輸驗證報告 和日誌週期。

## <span id="page-26-2"></span>傳輸驗證報告 **<sup>6</sup>**

您可以使用傳輸驗證報告來證明您發 送了傳真。(▶▶ 基本使用說明書:*傳 輸驗證報告*。)

# <span id="page-26-3"></span>傳真日誌 **(** 傳真記錄報告 **) <sup>6</sup>**

您可以設定機器按特定間隔 ( 每 50 份 傳真,每 6、12 或 24 小時,每 2 或 7 天 ) 列印傳真日誌。即使此間隔設定 為〔關〕,您仍可以導循 >> 第 22 頁 *[如何列印報告](#page-27-2)*的步驟列印報告。出 廠設定為 〔每 50 份傳真〕。

- 1 按功能。
- **2** 按▲或▼選擇〔傳真〕。 按 **OK**。
- **6** 按▲或▼選擇〔報告設定〕。 按 **OK**。
- **4 按▲或▼選擇〔日誌週期〕。** 按 **OK**。
- <span id="page-26-5"></span>**6** 按▲或▼選擇所需間隔。 按 **OK**。 如果您選擇 〔每 50 份傳真〕, 請轉到步驟 8。

■ 每 6、12、24 小時, 每 2 或 7 天

機器將在選定時間列印報告, 然後刪除記憶體中的所有工 作。如果機器記憶體中儲存的 工作在設定時間到達前已滿 200 個,機器將提前列印傳真 日誌報告並刪除記憶體中的所 有工作。如果您想在預設時間 到達前額外列印一份報告,您 可以列印報告而不刪除記憶體 中的工作。

- 每 50 份傳真 當儲存的工作數量達到 50 個 時,機器將列印傳真日誌報告。
- 6 若要輸入開始列印的時間,執行 以下操作之一:
	- 如果您在 〔日期 & 時間〕設定 中已設置 〔12 小時時鐘〕,使 用撥號鍵盤輸入時間 (12 小時 制 ),然後選擇 〔AM〕或 〔PM〕。
		- 按 **OK**。
	- ■如果您在 「日期 & 時間〕設定 中已設置〔24 小時時鐘〕,使 用撥號鍵盤輸入時間 (24 小時 制 )。
		- 按 **OK**。

( 例如:輸入 19:45,表示 7:45 PM。)

- 7 如果您在步驟 ❺ 中選擇了 〔每 7 天〕,按 **a** 或 **b** 顯示一周的 每一天。然後,選擇您想設定為 七天倒計時第一天的日子。按 **OK**。
- <span id="page-26-4"></span>**8 按停止 / 退出。**

**6**

# <span id="page-27-0"></span>報告 **<sup>6</sup>**

<span id="page-27-4"></span>您可以列印以下報告:

■〔傳輸驗證〕 (MFC 型號 )

> 列印您上次發送的傳真傳輸驗證報 告。

■〔通訊錄〕 (MFC 型號 )

> 按字母或數字順序列印儲存在通訊 錄記憶體中的名稱和號碼清單。

■〔傳直日誌〕

(MFC 型號 )

列印上次接收和發送傳真的相關資 訊。 (TX:發送 ) (RX:接收 )

〔用戶設定〕

<span id="page-27-5"></span>列印用戶設定清單。

■〔網路設置〕

<span id="page-27-3"></span>列印網路設定清單。

■ [ WLAN 報表 ]

列印 WLAN 連接報告。

〔來電顯示記錄〕 (MFC 型號 )

> 列印最後 30 通傳真和電話的來電 顯示資訊清單 ( 如適用 )。

# <span id="page-27-2"></span><span id="page-27-1"></span>如何列印報告 **<sup>6</sup>**

- a 按功能。
- **2** 按▲或▼選擇〔列印報告〕。 按 **OK**。
- **6** 按▲或▼選擇您想列印的報告。 按 **OK**。
- d ( 僅通訊錄 ) 按 **a** 或 **b** 選擇 〔字母順序〕或 〔數字順序〕。 按 **OK**。
- 6 按黑白啟動。
- **6** 按停止 / 退出。

<span id="page-28-0"></span>**7 複印** 

# <span id="page-28-1"></span>複印選項 **<sup>7</sup>**

您可以為下一份複印暫時變更複印設 定。

閒置一分鐘後,機器會自動恢復其預 設設定。

按複印 [1](#page-28-4),然後按 **a** 或 **b** 滾動顯示複 印設定。反白顯示所需設定時,按 **OK**。

如果您已完成選項設定,請按**黑白啟** 動或彩色啟動。

<span id="page-28-4"></span> $^1$  僅 MFC 型號

### 註釋 .

您可以儲存一些最常用的設定,只 需將其設置為預設設定即可。在您 再次變更設定前,這些設定會一直 保持不變。(請參閱 >> 第 30 頁 *將* [變更設定為新預設值](#page-35-2)。)

# <span id="page-28-2"></span>停止複印 **<sup>7</sup>**

若要停止複印,請按停止 **/** 退出。

### <span id="page-28-3"></span>變更複印速度和品質 **<sup>7</sup>**

您可以選擇不同的設定,以變更複印 速度和品質。出廠設定為 〔正常〕。

#### 註釋

如果您選擇 〔快速〕 [1](#page-28-5) 或 〔正常〕,則在 〔紙張類型〕中只 能選擇 〔普通紙〕。

<span id="page-28-5"></span> $1$  僅 MFC 型號

■ 〔快速〕 (MFC 型號) 此模式的複印速度高,墨水耗用量 少,所需時間較短,用於複印待校 對的文件或大文件,或者用於進行 多份複印。

### ■〔正常〕 〔正常〕模式建議用於普通列印成 品,複印速度較快,複印品質也較 好。

- ■〔最佳〕 〔最佳〕模式用於複印如照片之類 的精確影像,其複印解析度最佳, 而複印速度也最慢。
- 1 放入您的文件。
- **2** (MFC 型號) 按 ( 图 ) ( 複印 )。
- 6 輸入您需要的副本數量。
- **4** 按▲或▼選擇〔品質〕。 按 **OK**。
- <span id="page-28-6"></span>**6** 按▲或▼選擇〔快速〕<sup>[1](#page-28-6)、</sup> 〔正常〕或 〔最佳〕。 按 **OK**。  $1$  僅 MFC 型號

**23**

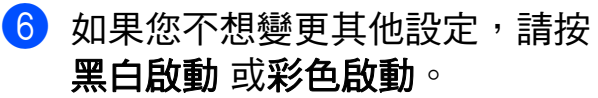

# <span id="page-29-0"></span>放大或縮小副本 **<sup>7</sup>**

您可以選擇放大或縮小的比例。如果 您選擇 〔符合頁面〕,機器會調整尺 寸以符合您在 〔紙張尺寸〕中設定的 尺寸。

- 1 放入您的文件。
- **2** (MFC 型號) 按 图 (複印)。
- 6 輸入您需要的副本數量。
- d 按 **a** 或 **b** 選擇 〔放大 / 縮小〕。 按 **OK**。
- **6** 按▲或▼選擇可用選項。

#### 6 執行以下操作之一:

- 如果選擇了〔放大〕或 〔縮小〕,按 **OK**,然後按 **a** 或 **b** 選擇您需要的放大或縮小比 例。 按 **OK**。
- 如果選擇了
	- 〔自訂 (25-400%)〕,按 **OK**,然後輸入放大或縮小比 例,數值範圍為 〔25%〕~ 〔400%〕。 按 **OK**。
- 如果選擇了 〔100%〕或 〔符合頁面〕,按 **OK**。
- $(198\, 10x15cm \rightarrow A4)$  $[186% 10x15cm \rightarrow LTR]$  $[141\% A5 \rightarrow A4]$ 〔100%〕  $[97\% LTR \rightarrow A4]$  $[93% A4 \rightarrow LTR]$ 〔83%〕 (DCP 型號 ) [83% LGL→A4] (MFC 型號)  $(69\% A4 \rightarrow A5)$
- $[47\% A4 \rightarrow 10x15cm]$
- 〔符合頁面〕
- 〔自訂 (25-400%)〕

### ■ 如果您不想變更其他設定,請按 黑白啟動或彩色啟動。

#### 註釋 -

- •〔版面配置〕不能與〔放大 / 縮小〕 同時使用。
- •〔版面配置〕、〔雙面複印〕[1](#page-29-1)、 〔排序〕和 〔移除背景〕不能與 〔符合頁面〕同時使用。
- 當掃描器玻璃平台上的文件歪斜超過 3 度時,無法正常使用 〔符合頁 面〕。將文件正面朝下放在掃描器 玻璃平台的左上角,對準左側和上 端的文件指示線。
- 使用自動進稿器 <sup>[1](#page-29-1)</sup> 時,〔 符合頁面 〕 不可用。
- 原稿為 Legal 尺寸時,〔符合頁面〕 選項不可用。
- <span id="page-29-1"></span> $1$  僅 MFC 型號

**7**

# <span id="page-30-0"></span>**N** 合 **1** 複印或海報製作 **(** 版面配 置 **) <sup>7</sup>**

透過 N 合 1 複印功能,您可以將兩百 或四頁文件複印在一頁紙上,從而有 效地節約紙張。

您也可以製作海報。當您使用海報功 能時,機器會先將文件分成幾個部 分,然後再將各部分放大,以便您將 它們合併成海報。如果您想列印海 報,請使用掃描器玻璃平台。

### 註釋

- •〔排序〕、〔放大 / 縮小〕和 〔移除背景〕不能與 〔版面配置〕 同時使用。
- •「雙面複印] <sup>[1](#page-30-1)</sup>不能與海報複印功能 同時使用。
- <span id="page-30-1"></span> $1$  僅 MFC 型號
- 1 放入您的文件。
- 2 (MFC 型號) 按 (  $\overline{a}$  ) ( 複印 ) 。
- <span id="page-30-2"></span> $\overline{6}$  輸入您需要的副本數量。[1](#page-30-2) 使用 〔海報〕版面配置時,每次僅 可複印一份。
- d 按 **a** 或 **b** 選擇 〔版面配置〕。 按 **OK**。
- <span id="page-30-3"></span>**6** 按▲或▼選擇〔關(1合1)〕、 〔2 合 1 ( 縱向 )〕、 〔2 合 1 ( 橫向 )〕、 〔4 合 1 ( 縱向 )〕、 〔4 合 1 ( 橫向 )〕、 〔海報 (2x1)〕、 〔海報 (2x2)〕、 〔海報 (3x3)〕或  $(2 \bigoplus 1(ID))$  $(2 \bigoplus 1(ID))$  $(2 \bigoplus 1(ID))$ <sup>1。</sup> 按 **OK**。 有關 2 合 1 (ID) 的資訊,請參閱 > > 第 27 頁 *2* 合 *1 ID* 複印 *(* [版面配置](#page-32-2) *)*。

6 如果您不想變更其他設定,請按 黑白啟動或彩色啟動掃描此頁。 如果您已將文件放入自動進稿 器 <sup>[1](#page-30-4)</sup> 或正在製作海報,機器會掃 描文件並開始列印。 僅 MFC 型號

### <span id="page-30-4"></span>如果您正在使用掃描器玻璃平 台,請轉到步驟 @。

- <span id="page-30-5"></span>g 待機器掃描目前頁面後,按 **1** 或 **+** 掃描下一頁。
- <span id="page-30-6"></span>8 將下一頁放在掃描器玻璃平台 上。按 **OK** 掃描頁面。 重複執行步驟 @ 和 ❸ 完成所有 頁面掃描。
- i 掃描全部頁面後,按 **2** 或 **-** 結束 操作。

#### 註釋

- 確保紙張尺寸設定為 A4 或 Letter。
- 每次僅可以複印一份彩色副本。
- 每次僅可以製作一張海報。
- 使用投影片時,海報複印功能不可 用。
- 〔(P)〕表示縱向,〔(L)〕表示橫 向。

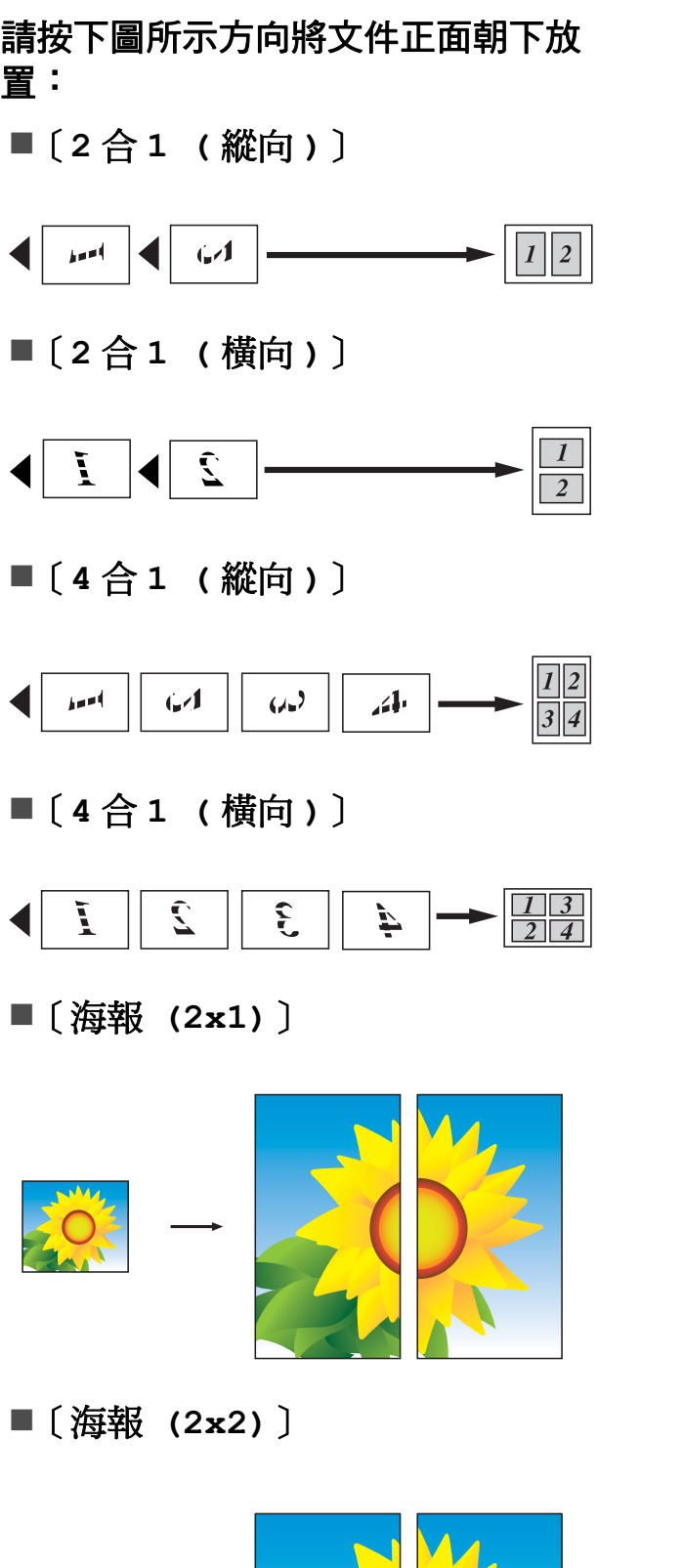

〔海報 **(3x3)**〕

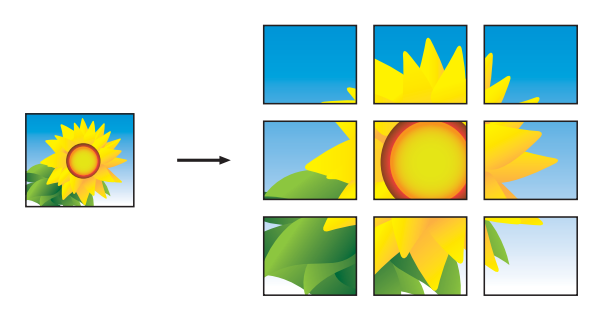

# 註釋

海報副本有重疊的部份,以便於您 輕鬆地將它們粘貼在一起。

**7**

# <span id="page-32-2"></span><span id="page-32-0"></span>**2** 合 **1 ID** 複印 **(** 版面配置 **) <sup>7</sup>**

您可以將身份證的兩面按照原始尺寸 複印到同一頁面上。確保紙張尺寸設 定為 A4 或 Letter。

### 註釋

您可以在適用法律允許的範圍內複 印身份證。(>> 產品安全指引: # 法使用複印設備。)

1 將身份證*正面朝下*放置在掃描器玻 璃平台的左上角 ( 如下圖所示 )。

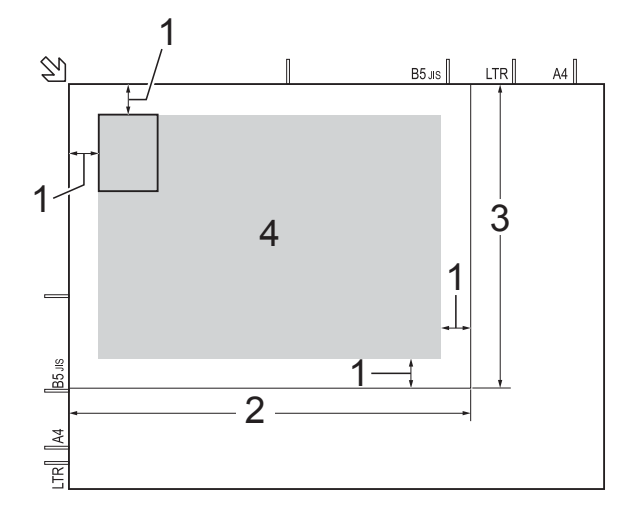

- **1 3 mm** 或以上 **(** 頂部、左側 **)**
- **2 210 mm**
- **3 148 mm**
- **4** 可掃描區域
- $\left( 2 \right)$  (MFC 型號 ) 按 (  $\Box$  ) ( 複印 ) 。
- 6 輸入您需要的副本數量。
- d 按 **a** 或 **b** 選擇 〔版面配置〕。 按 **OK**。
- **5** 按▲或▼選擇〔2合1(ID)〕。 按 **OK**。
- 6 按黑白啟動或彩色啟動。 機器開始掃描身份證的其中一 面。
- g 待機器掃描完此面後,按 **1** 或 **+**。 翻轉身份證,然後按 **OK** 掃描另 一面。

#### 註釋

- 〔排序〕、〔雙面複印〕[1](#page-32-3)、 〔放大 / 縮小〕和 〔移除背景〕不 能與 〔2 合 1(ID)〕同時使用。
- 每次僅可以複印一份彩色副本。
- <span id="page-32-3"></span> $1$  僅 MFC 型號

# <span id="page-32-1"></span>排序 **<sup>7</sup>**

您可以對多份副本進行排序,將頁面 排序為 123、123、123 等。

對副本進行排序時,Brother 建議您將 單面文件放入自動進稿器 <sup>[1](#page-32-4)</sup> 中。對於 雙面文件和書本,請使用掃描器玻璃平 台。

- <span id="page-32-4"></span> $1$  僅 MFC 型號
- 1 放入您的文件。
- 2 (MFC 型號) 按 ( 图 ) ( 複印 )。
- <mark>3)輸入您需要的副本數量。</mark>
- **4** 按▲或▼選擇〔堆疊 / 排序〕。 按 **OK**。
- **6** 按▲或▼選擇〔排序〕。 按 **OK**。

6 如果您不想變更其他設定,請按 黑白啟動或彩色啟動。 如果您已將文件放入自動進稿 器 <sup>[1](#page-33-2)</sup>,機器會掃描文件並開始列印。 僅 MFC 型號

### <span id="page-33-2"></span>如果您正在使用掃描器玻璃平 台,請轉到步驟 ?。

- <span id="page-33-3"></span>g 待機器掃描目前頁面後,按 **1** 或 **+** 掃描下一頁。
- <span id="page-33-4"></span>8 將下一頁放在掃描器玻璃平台 上。按 **OK** 掃描頁面。 重複執行步驟 @ 和 @ 掃描全部 頁面。
- i 按 **2** 或 **-** 結束掃描。 機器開始列印。
- 註釋
	- 〔符合頁面〕和 〔版面配置〕不能 與 〔排序〕同時使用。

# <span id="page-33-0"></span>調整濃度 **<sup>7</sup>**

透過調整複印濃度,您可以使副本變 暗或變亮。

- 1 放入您的文件。
- **2** (MFC 型號) 按 ( 图 ) ( 複印 )。
- 6 輸入您需要的副本數量。
- d 按 **a** 或 **b** 選擇 〔濃度〕。 按 **OK**。
- <mark>6</mark> 按 ◀ 增加副本的亮度,或者按 ▶ 降低副本的亮度。 按 **OK**。
- 6 如果您不想變更其他設定,請按 黑白啟動或彩色啟動。

# <span id="page-33-1"></span>去除背景顏色 **<sup>7</sup>**

用於在複印時去除文件的背景顏色, 這樣可以節省墨水,使文件清晰可 讀。

註釋

僅當進行彩色複印時需要使用此功 能。進行黑白複印時會自動去除背 景顏色。

#### 1 放入您的文件。

- 2 (MFC 型號) 按 ( 回 ) ( 複印 ) 。
- <mark>3</mark> 輸入您需要的副本數量。
- 4 按▲或▼選擇〔進階設定〕。 按 **OK**。
- 5 按▲或▼選擇〔移除背景〕。 按 **OK**。
- 6 按 ▲ 或 ▼ 選擇 〔低〕、〔中〕或 〔高〕。 按 **OK**。
- 7 按彩色啟動。

#### 註釋

〔符合頁面〕和 〔版面配置〕不能 與 〔移除背景〕同時使用。

# <span id="page-34-0"></span>雙面複印 **(MFC** 型號 **) <sup>7</sup>**

透過在紙張的兩面上進行複印,可以 減少紙張的使用量。

進行雙面複印時,Brother 建議您將單 面文件放入自動進稿器中。對於雙面 文件和書本,請使用掃描器玻璃平 台。

**(** 長邊翻頁 **)**

縱向

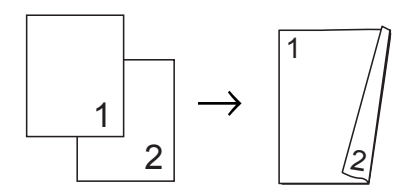

橫向

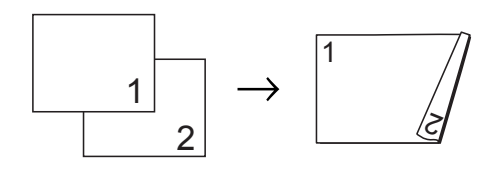

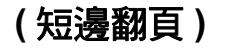

縱向

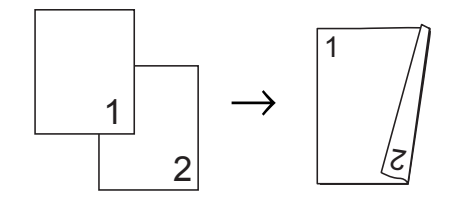

#### 橫向

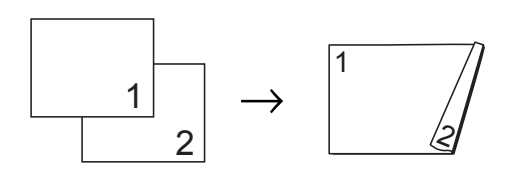

# 註釋

- 〔2 合 1(ID)〕、〔海報〕和 〔符合頁面〕不能與 〔雙面複印〕 同時使用。
- 僅可使用 A4、A5 或 Letter 尺寸的 普通紙。
- 1 放入您的文件。
- **2** (MFC 型號) 按 ( 图 ) ( 複印 )。
- 8 輸入您需要的副本數量。
- 4 按▲或▼選擇〔堆疊 / 排序〕。 按 **OK**。
- 6 按▲或▼選擇〔排序〕。 按 **OK**。
- 6 按▲或▼選擇〔雙面複印〕。 按 **OK**。
- 按▲或▼選擇〔雙面複印〕。 按 **OK**。
- 8 按 ▲ 或 ▼ 選擇您需要的雙面複印 類型:〔縱向 長邊翻頁〕、 〔橫向 長邊翻頁〕、 〔縱向 短邊翻頁〕或 〔橫向 短邊翻頁〕。 按 **OK**。
- <span id="page-34-2"></span><mark>9)檢閱液晶螢幕上的設定,然後按</mark> **OK**。
- 10 按黑白啟動或彩色啟動。 如果您已將文件放入自動進稿 器,機器會掃描文件並開始列 印。

如果您正在使用掃描器玻璃平 台,請轉到步驟  $\mathbf 0$ 。

<span id="page-34-1"></span>k 待機器掃描目前頁面後,按 **1** 掃 描下一頁。

- <span id="page-35-3"></span>12 將下一頁放在掃描器玻璃平台 上。按 **OK** 掃描頁面。 重複執行步驟 俞 和 @ 掃描全部 頁面。
- m 按 **2** 結束掃描。 機器開始列印。

在列印頁第二次從機器輸出之前,切 勿觸摸列印頁。機器列印完第一面後 將輸出紙張,然後再將紙張拉回以列 印第二面。

### 註釋

如果文件卡紙,請嘗試使用特殊雙 面複印設定。執行完步驟 ❶ 後, 選擇 〔進階〕並按 **OK**,然後選擇 〔雙面 1〕或 〔雙面 2〕。 使用 〔雙面 1〕時需要等待一段 時間直到墨水乾透,從而有效避免 複印時卡紙。使用 〔雙面 2〕時 不僅有更多時間使墨水乾透,墨水 用量也更少。

# <span id="page-35-2"></span><span id="page-35-0"></span>將變更設定為新預設值 **<sup>7</sup>**

您可以儲存複印選項最常用的設定, 只需將其設置為預設設定即可,例如 〔品質〕、〔放大 / 縮小〕、〔濃度〕、 〔版面配置〕、〔雙面複印〕[1](#page-35-4) 和 〔移除背景〕。

#### <span id="page-35-4"></span> $1$  僅 MFC 型號

在您再次變更設定前,這些設定會一 直保持不變。

- $\bigoplus$  (MFC 型號) 按 (  $\overline{a}$  ) ( 複印 ) 。
- 2 按 ▲ 或 ▼ 選擇您的新設定。 按 **OK**。 重複執行此步驟變更各項設定。
- <mark>3</mark> 變更最後一項設定後,按 ▲ 或 ▼ 選擇 〔設定新預設值〕。 按 **OK**。
- d 按 **1** 或 **+** 選擇 〔是〕。
- <span id="page-35-1"></span>e 按停止 **/** 退出。

### 將所有設定恢復出廠設定 **<sup>7</sup>**

您可以將已變更的複印設定恢復出廠設 定,例如 〔品質〕、〔放大 / 縮小〕、 〔濃度〕、〔版面配置〕、 〔雙面複印〕[1](#page-35-5) 和 〔移除背景〕。

- <span id="page-35-5"></span> $1$  僅 MFC 型號
- $\bigoplus$  (MFC 型號) 按 回 (複印)。
- **2 按 ▲ 或 ▼** 選擇 〔 出廠設定 〕。 按 **OK**。
- c 按 **1** 或 **+** 選擇 〔是〕。
- d 按停止 **/** 退出。

<span id="page-36-0"></span>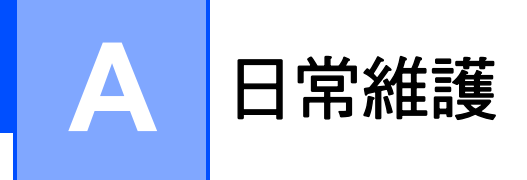

# <span id="page-36-1"></span>清潔和檢**查**機器

<span id="page-36-2"></span>清潔機器的外部

請遵循以下說明清潔液晶螢幕:

# 重要事項

- 按住 (4) 關閉機器。電源關閉前, 液晶螢幕上將顯示 〔正在關機〕幾 秒鐘。
- 切勿使用任何類型的液體清潔劑 ( 包括乙醇 )。
- **4 用***乾燥***不掉毛的軟布清潔液晶螢** 幕。

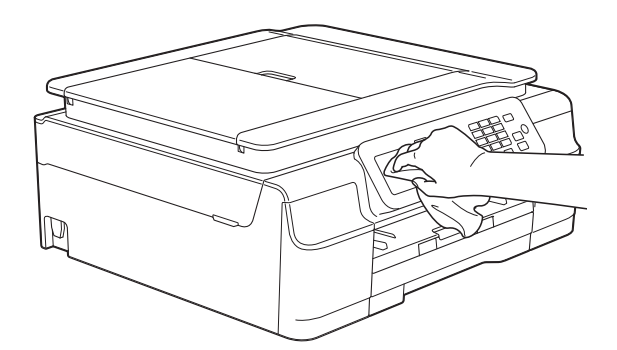

# 請遵循以下說明清潔機器的外部:

# 重要事項

- 請使用中性洗滌劑。使用如稀釋劑 或苯之類的揮發性液體會損壞機器 的外部表面。
- 切勿使用含氨的清潔材料。
- 切勿使用異丙醇清除控制面板上的 污漬,否則可能會損壞面板。

1 從機器中完全拉出紙匣 (1)。

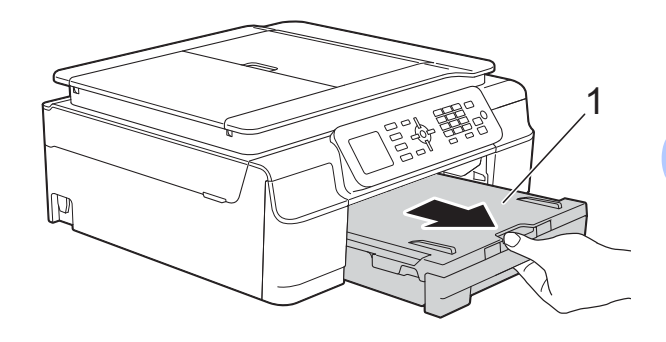

2 用*乾燥*不掉毛的軟布拭去機器外 部的灰塵。

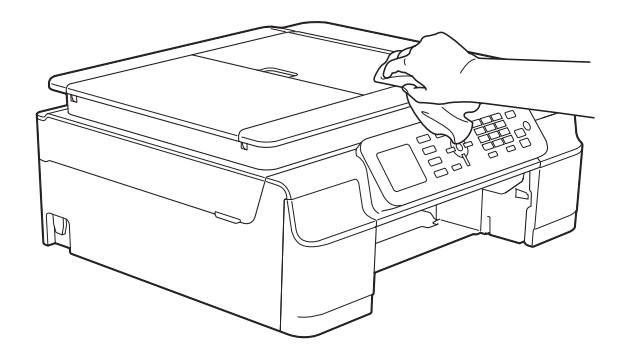

8 抬起出紙匣蓋,清除附著在紙匣 內部的污物。

4 用*乾燥*不掉毛的軟布拭去紙匣內 部和外部的灰塵。

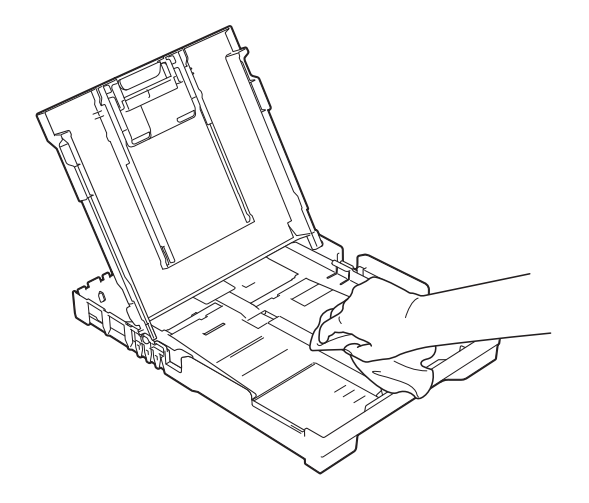

6 關上出紙匣蓋,並將紙匣完全推 入機器。

<span id="page-37-0"></span>清潔列印壓盤 **<sup>A</sup>**

警告

# $\bigwedge$

清潔列印壓盤之前,請務必從電源 插座上拔掉機器電源線插頭,以防 止觸電。

1 用雙手分別握住機器兩側的塑膠 突起處,抬起掃描器頂蓋至打開 位置。

2 清潔機器的列印壓盤 (1) 及其四 周,用*乾燥*不掉毛的軟布拭去散 落的墨水。 (MFC 型號 )

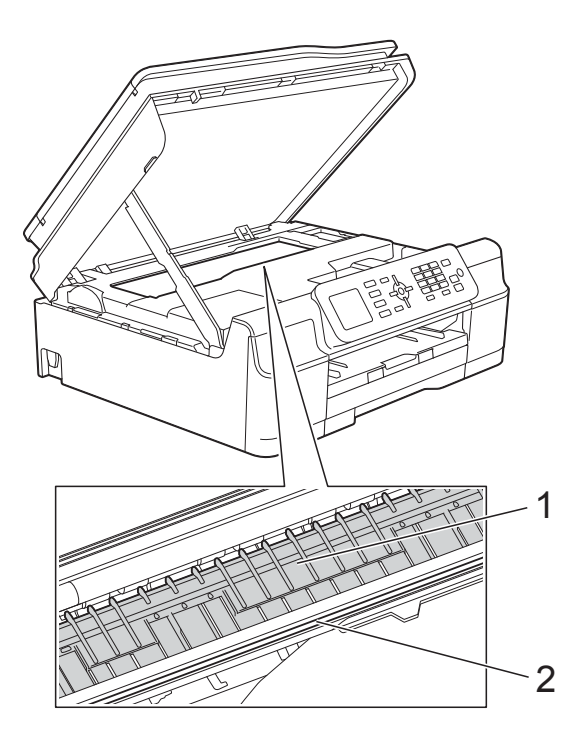

(DCP 型號 )

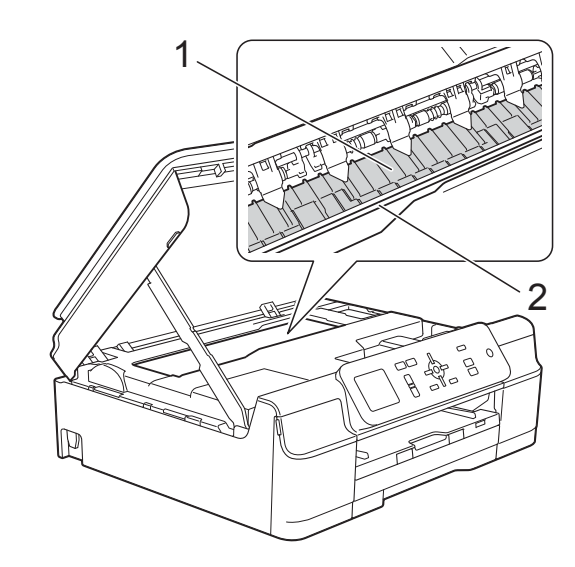

重要事項

切勿觸摸編碼條 (2),否則可能會 損壞機器。

8 抬起掃描器頂蓋以釋放鎖定桿。 用雙手向下輕推掃描器頂蓋支 架,並關閉掃描器頂蓋。

4 重新連接電源線。

# <span id="page-38-0"></span>清潔送紙滾輪 **<sup>A</sup>**

如果送紙滾輪上沾有墨水,可能會導 致進紙問題。

1 從電源插座上拔掉機器電源線插 頭。從機器中完全拉出紙匣 (1)。

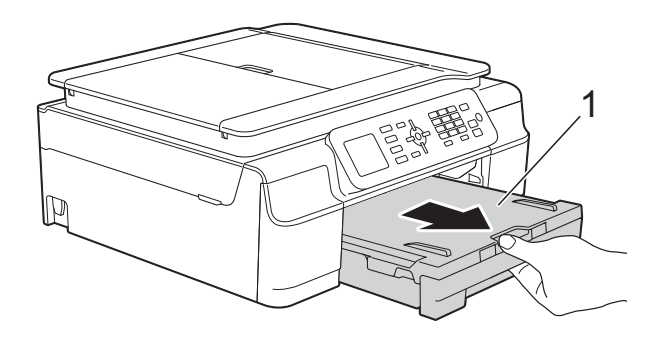

### 註釋

如果出紙托盤被打開,請將其關 上,並關閉紙張支撐板。

**2** (MFC 型號) 用稍微蘸水的不掉毛的軟布左右 擦拭清潔送紙滾輪 (1) 正面。 清潔完成後,用*乾燥*不掉毛的軟 布拭去滾輪上的所有水分。

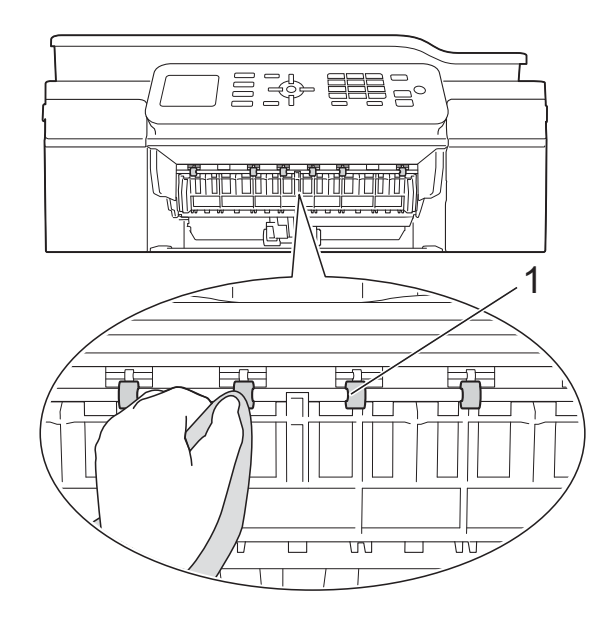

(DCP 型號 ) 用稍微蘸水的不掉毛的軟布左右 擦拭清潔送紙滾輪 (1)。

清潔完成後,用*乾燥*不掉毛的軟 布拭去滾輪上的所有水分。

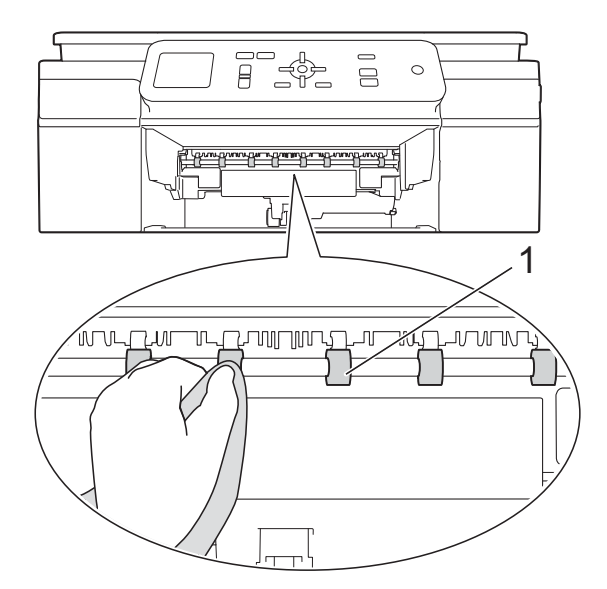

**3** (MFC 型號) 抬起卡紙清除翼板 (2),然後用稍 微蘸水的不掉毛的軟布清潔送紙 滾輪 (1) 背面。 清潔完成後,用*乾燥*不掉毛的軟 布拭去滾輪上的所有水分。

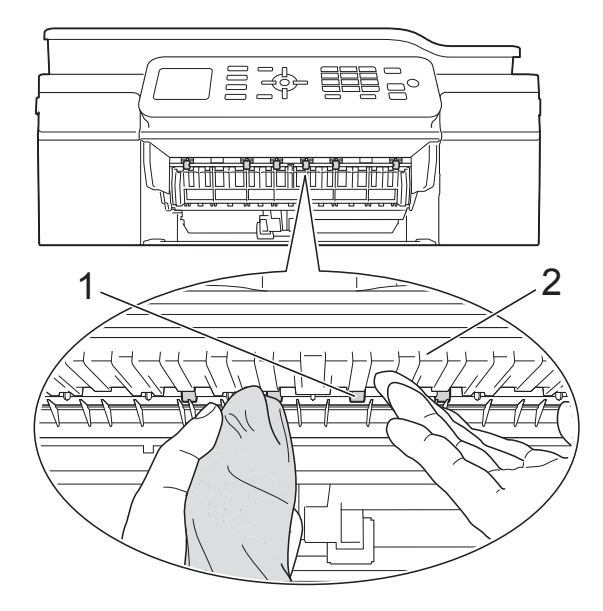

4 將紙匣穩妥地裝回機器。

6 重新連接電源線。

# 註釋

送紙滾輪未乾透時請勿使用機器, 否則可能導致進紙問題。

# <span id="page-39-0"></span>清潔領紙滾輪 **<sup>A</sup>**

- 從電源插座上拔掉機器電源線插 頭。
- 2 從機器中完全拉出紙匣。

#### 註釋

紙匣中剩餘最後幾張紙時,如果機 器開始一次送入多張紙,請用稍微 蘸水的不掉毛的軟布清潔底墊 (1)。

清潔完成後,用*乾燥*不掉毛的軟布 拭去底墊上的所有水分。

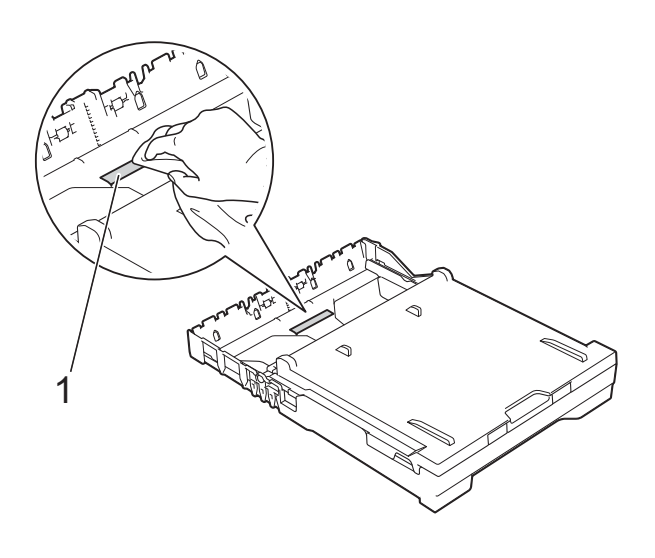

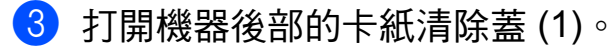

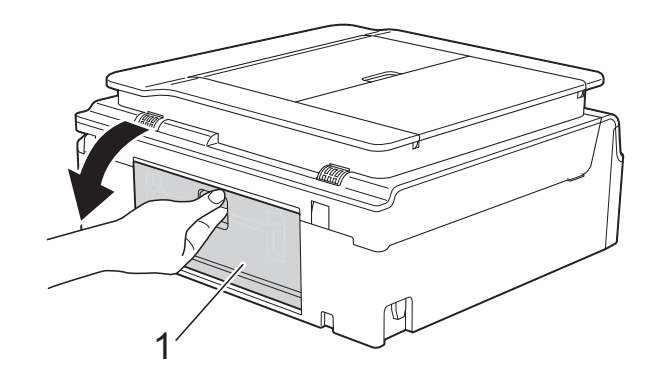

4 用稍微蘸水的不掉毛的軟布清潔 領紙滾輪 (1)。

> 慢慢轉動領紙滾輪以清潔整個表 面。

> 清潔完成後,用*乾燥*不掉毛的軟 布拭去滾輪上的所有水分。

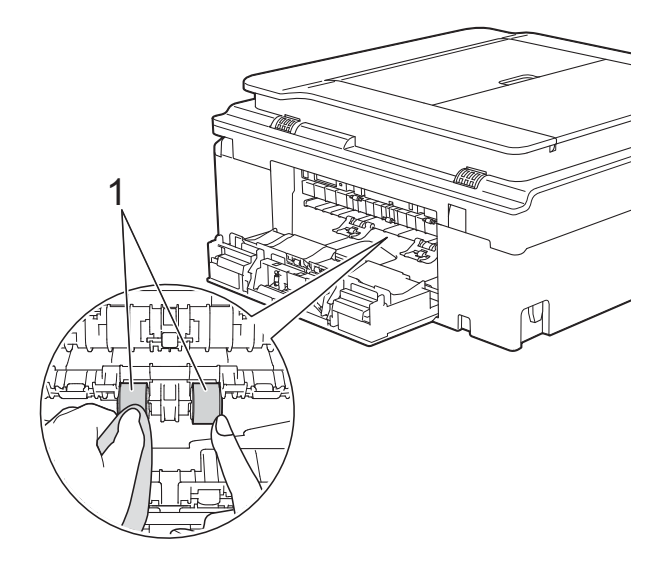

e 關閉卡紙清除蓋。 確保蓋子已關緊。 (DCP 型號 )

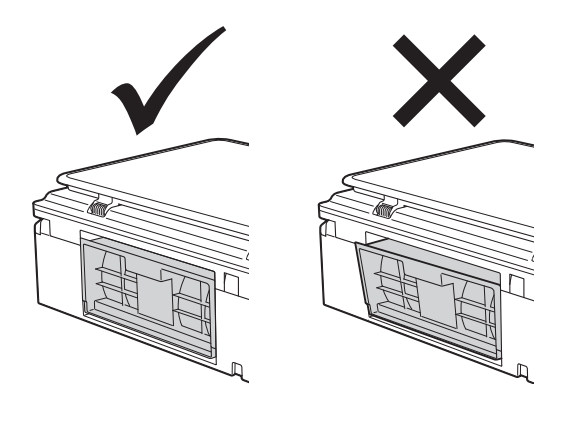

6 將紙匣穩妥地裝回機器。

g 重新連接電源線。

# <span id="page-40-0"></span>檢查剩餘墨水量 **<sup>A</sup>**

雖然液晶螢幕上會顯示剩餘墨水量圖 示,您仍然可以使用功能鍵查看顯示 各墨水匣中剩餘墨水量的大圖表。

- 1 按功能。
- 2 按 ▲ 或 ▼ 選擇 〔墨水〕。 按 **OK**。
- **3** 按▲或▼選擇〔剩餘墨水量〕。 按 **OK**。

液晶螢幕上會顯示剩餘墨水量。

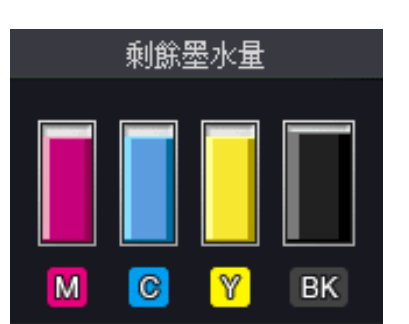

#### 註釋

當墨水匣使用壽命將盡或出現問題 時,將顯示以下圖示之一:

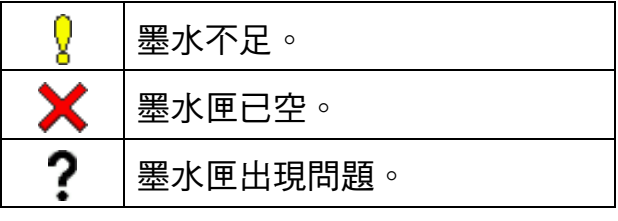

d 按停止 **/** 退出。

# 註釋

您可以在電腦上查看剩餘墨水量。 (>> 軟體與網路使用說明書。)

# <span id="page-41-0"></span>包裝和運輸機器 **<sup>A</sup>**

當您運輸機器時,請使用隨機附帶的 包裝及保護材料。請遵循以下說明正 確包裝機器。運輸過程中造成的機器 損壞可能不在保固範圍內。

應向運輸業者購買足夠的機器保險。

### 重要事項

列印工作完成後,請務必待機器的 列印頭 「歸位」後才中斷電源。拔 掉機器電源線插頭前,請仔細傾聽 機器發出的聲響,以確保沒有任何 機械操作聲。如果在列印頭沒有完 全歸位時中斷電源,則可能會造成 列印故障或損壞列印頭。

- 從電源插座上拔掉機器電源線插 頭。
- 2 用雙手分別握住機器兩側的塑膠 突起處,抬起掃描器頂蓋至打開 位置。然後,從電話的牆上插座 上拔掉機器電源線插頭,並從機 器上拔掉電話線。
- <mark>3</mark>)從機器上拔掉介面線 ( 如果已連接 )。

4 抬起掃描器頂蓋 (1) 以釋放鎖定 桿。用雙手向下輕推掃描器頂蓋 支架 (2),並關閉掃描器頂蓋 (3)。

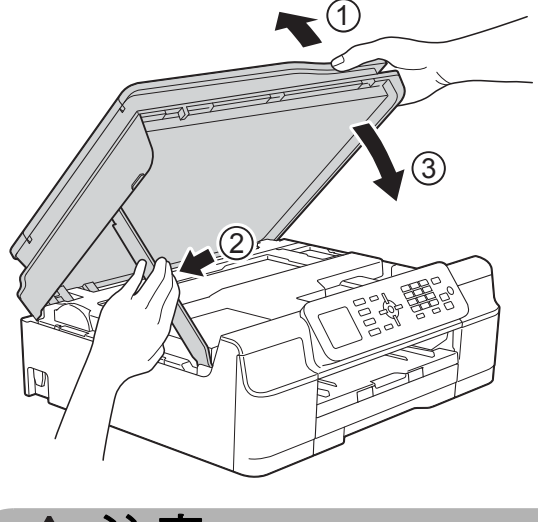

注意

關閉掃描器頂蓋時,小心不要夾傷 手指。

- 6 打開墨水匣蓋。
- 6 移除全部四個墨水匣。按各個墨 水匣上面的墨水釋放杆釋放墨水 匣。(▶▶ 基本使用說明書:*墨水* 匣。)
- 安裝橙色保護部件, 然後關閉墨 水匣蓋。

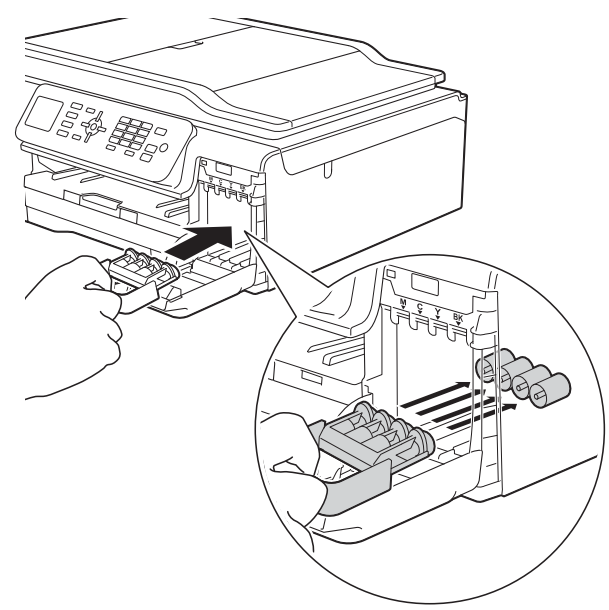

# 重要事項

• 確保橙色保護部件 (1) 左側的塑膠 卡榫均已穩妥地鎖定到位 (2)。

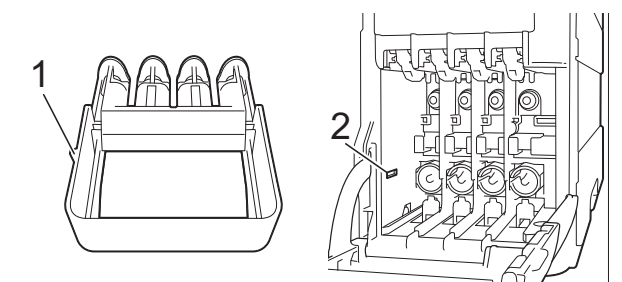

- 運輸機器前,必須安裝橙色保護部 件。如未安裝橙色保護部件而在運 輸過程中造成墨水滲漏等損壞狀況 不在機器保固範圍內。
- 8 用塑膠袋包著機器。

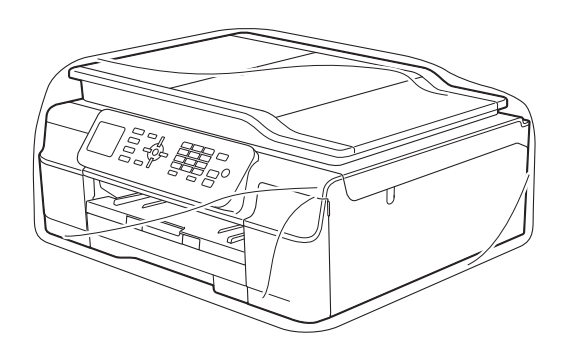

8 將機器和列印材料連同原包裝材料 一起裝入原裝紙箱 ( 如圖所示 )。 切勿將使用過的墨水匣裝入紙 箱。

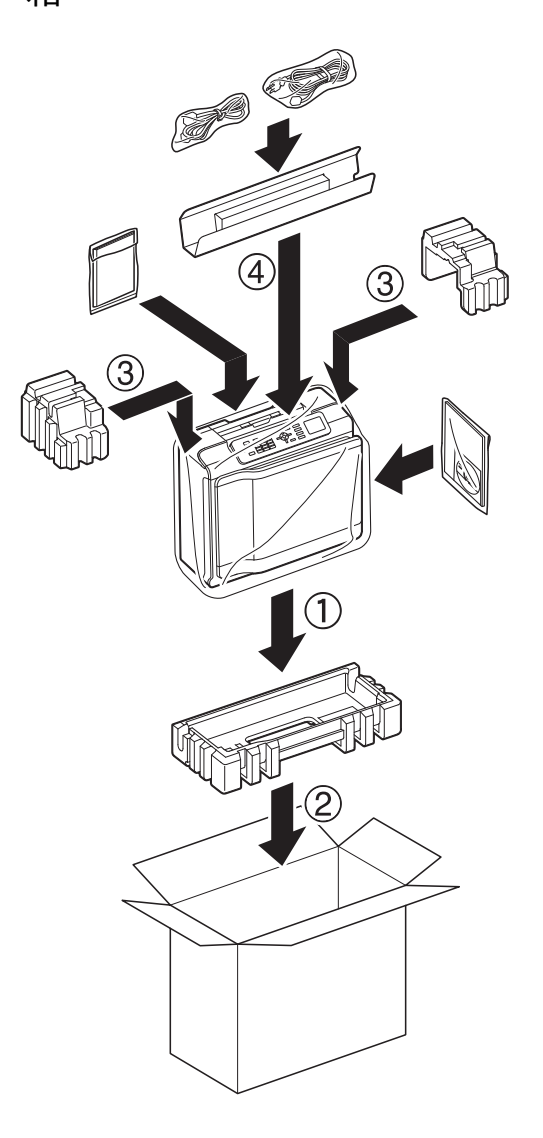

10 關上紙箱,然後用膠帶密封。

<span id="page-43-0"></span>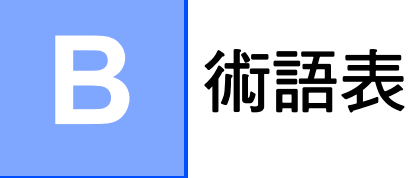

該綜合列表列出了在 Brother 各手冊中出現的功能及術語。機件可用功能隨所購 買型號的不同而有所差異。

#### 通訊錄

為輕鬆撥號而儲存的速撥名稱和號 碼清單。

#### **ADF (** 自動進稿器 **)**

您可以將原稿放入自動進稿器,每 次自動掃描一頁原稿。

#### 自動縮小

縮小接收傳真的尺寸。

#### 自動傳真傳輸

無需拿起外置電話的話筒即可發送 傳真。

#### 自動重撥

此功能開啟時,如果傳真撥號因線 路繁忙而未能接通,五分鐘後機器 會自動重撥上次撥打的傳真號碼。

#### 蜂鳴器音量

機器在您按鍵或操作錯誤時所發出 嗶嗶聲的音量設定。

#### 亮度

變更亮度可以使整個影像變得更亮 或更暗。

#### 多址發送

用於將同一條傳真訊息同時發送到 多個號碼。

#### 來電顯示

電話公司提供的一項收費服務,讓 您能夠查看撥號方的電話號碼 ( 或 名稱 )。

#### **CNG** 音頻

傳真設備在自動發送傳真期間發出 的特殊音頻 ( 嗶聲 ),提示接收機 器目前有來電。

#### 編碼方式

對原稿中所包含訊息進行編碼的方 式。所有傳真設備必須使用改進型 哈夫曼 (MH) 的最低標準。如果接 **收機器支援,本機器可以使用更先** 進的壓縮方式 ( 二維壓縮編碼 (MR)、改進型二維壓縮編碼 (MMR) 和 JPEG) 等。

#### 色彩增強

透過改善清晰度、白平衡和色彩濃 度調整影像中的色彩,以獲取更佳 的列印品質。

#### 通訊錯誤 **(** 通訊錯誤 **)**

傳真發送或接收期間發生的錯誤, 通常由線路雜訊或靜電引起。

#### 相容群組

傳真設備之間的通訊能力。ITU-T 各群組之間相互相容。

#### 對比度

用於深色或淺色文件的補償設定, 可以使深色文件的傳真或副本變得 更亮、淺色文件的傳真或副本變得 更暗。

#### 濃度

變更濃度可以使整個影像變得更亮 或更暗。

### 一線兩號制式響鈴 **(** 不適用於紐西蘭 和台灣使用者 **)**

雷話公司提供的一項收費服務,讓 您能夠在現有電話線路上設置另一 個電話號碼。Brother 機器將此號 碼專用於收發傳真。

#### 雙向存取

本機器在發送記憶體中的傳真或者 接收或列印接收的傳真時,可以將 外發傳真或預定工作掃描到記憶 體。

#### **ECM (** 錯誤修正模式 **)**

檢測傳真發送期間的錯誤,並重新 發送出錯的傳真頁面。

### 分機電話

與傳真設備共用一條線路,但插在 獨立式牆上電話插座的電話。

#### 外置電話

連接到本機器的 TAD ( 電話答錄裝 置 ) 或電話。

#### **F/T** 響鈴時間

Brother 機器響鈴 ( 接收模式設定為 傳真 / 電話時 ) 提示您接聽機器已 應答的語音來電的時長。

### **FaxAbility (** 僅紐西蘭 **)**

電話公司提供的一項收費服務,讓 您能夠在現有電話線路上設置另一 個電話號碼。Brother 傳真設備將 此號碼專用於收發傳真。

#### 傳真偵測

此功能開啟時,如果您應答了傳真 來電而使傳真中斷,機器可以自動 回應 CNG 音頻。

#### 傳真日誌

列出最後 200 個收發傳真的資訊。 TX 表示發送。RX 表示接收。

#### 傳真音頻

發送方和接收方的傳真設備進行通 訊時發出的訊號。

#### 傳真 **/** 電話

您可以接收傳真和電話來電。使用 電話答錄裝置 (TAD) 時,請勿使用 此模式。

#### 精細解析度

解析度為 203 × 196 dpi, 適用於傳 真小號字體列印文件和圖形。

#### 灰階

複印、掃描和傳真照片時可以使用 的灰度底紋。

#### 群組號碼

儲存在速撥位置的速撥號碼組合, 用於多址發送。

#### **Innobella™**

Innobella™ 是由 Brother 提供的一 系列原廠耗材。Brother 建議您使 用 Innobella™ 墨水和紙張,以實 現最佳列印效果。

#### 日誌周期

自動列印傳真日誌報告的預定時間 周期。您可以隨時列印傳真日誌報 告,而不影響日誌周期。

#### **LCD (** 液晶螢幕 **)**

進行螢幕程式設計時,機器的螢幕 上顯示交互訊息;機器閒置時,螢 幕上顯示日期和時間。

#### 手動傳真

您可以透過按免持聽筒聽到傳真接 收設備的應答音頻後,按**黑白啟動** 或彩色啟動開始發送傳真。

#### 記憶體接收

機器缺紙時,可將傳真接收到機器 的記憶體中。

#### 選單模式

用於變更機器設定的程式設計模式。

#### **OCR (** 光學字元識別 **)**

Nuance™ PaperPort™ 12SE 或 Presto! PageManager 軟體應用程 式能夠將影像文字轉化為可以編輯 的文字。

#### 海外模式

暫時變更傳真音頻,以適應海外電 話線路上的雜訊和靜電干擾。

#### 暫停

使用撥號鍵盤撥號或儲存速撥號碼 時,您可以在撥號序列中插入 3.5 秒的延遲。按控制面板上的重撥 **/** 暫停相應次數,以插入所需暫停的 時長。

#### 照片解析度 **(** 僅黑白 **)**

使用不同的灰度底紋,再現照片的 最佳效果。

脈衝 **(** 不適用於紐西蘭 **)**

電話線路上的一種旋轉撥號方式。

#### 實時發送

記憶體已滿時,您可以實時發送傳真。

#### 剩餘工作

您可以查看記憶體中等待的傳真工 作,也可以單獨取消工作。

#### 遠端傳真接收密碼

使用分機或外置電話應答傳真來電 時,需按此密碼 (**l 5 1** ( 紐西蘭使 用者請按 **l 9 1**))。

### 遠端電話應答密碼

### **(** 僅適用於傳真 **/** 電話模式 **)**

機器應答語音電話時會發出快速雙 響鈴。您可以透過按此密碼 (**# 5 1** ( 紐西蘭使用者請按 **# 9 1**)) 在分機 電話上接聽來電。

#### 解析度

每英寸縱向和橫向線條的行數。 ( 解析度分為:標準、精細、超精 細和照片。)

#### 響鈴次數

機器在 〔僅傳真〕和 〔傳真 / 電話〕模式下應答來電前 的響鈴次數。

#### 響鈴音量

機器響鈴的音量設定。

#### 掃描

將紙質文件的電子影像傳輸到電腦 的處理過程。

#### 搜尋

電子清單,按數字或字母順序列出 已儲存的速撥號碼和群組號碼。

#### 設定表

摘要說明,列出設定機器時可以使 用的所有設定和選項。

#### 速撥

您可以設置名稱和號碼,以便輕鬆 撥號。

#### 標準解析度

203 x 98 dpi ( 黑白 )。 203 × 196 dpi ( 彩色 )。適用於傳真 常規字號文字,傳輸速度最快。

#### 本機身分

顯示在傳真頁面頂端的預先儲存資 訊,包含發送方的名稱和傳真號 碼。

#### 超精細解析度 **(** 僅黑白 **)**

203 × 392 dpi。最適用於傳真小號 字體列印文件或藝術作品。

#### **TAD(** 電話答錄裝置 **)**

您可以將外置 TAD 連接到本機器。

#### 暫時設定

您可以為每次傳真發送和複印設定 某些選項,而不變更預設設定。

#### 音頻 **(** 不適用於紐西蘭 **)**

按鍵式電話的電話線路上使用的一 種撥號形式。

# 傳輸

透過電話線路將傳真從本機器發送 到接收傳真設備的過程。

# 傳輸驗證報告

列出每份已發送傳真的日期、時間 和工作序號。

### 用戶設定

顯示機器目前設定的列印報告。

# **WLAN** 報表

顯示 WLAN 連接結果的列印報告。

**B**

# 索引 **C**

# <span id="page-47-0"></span>數字

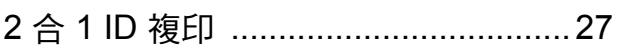

# **A**

Apple Macintosh 請參閱軟體與網路使用說明書。

# **C**

### **ControlCenter**

請參閱軟體與網路使用說明書。

# **I**

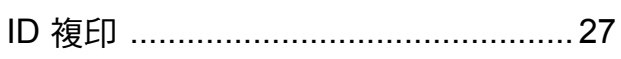

# **M**

Macintosh

請參閱軟體與網路使用說明書。

# **N**

Nuance™ PaperPort™ 12SE 請參閱軟體與網路使用說明書。另請參 閱 PaperPort™ 12SE 應用程式中的說

# 明。 **P**

Presto!PageManager 請參閱軟體與網路使用說明書。另請參 閱 Presto! PageManager 應用程式中的 說明。

# **W**

Windows<sup>®</sup>

請參閱軟體與網路使用說明書。

# 四畫

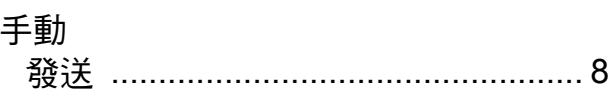

# 五畫

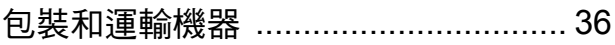

# 六畫

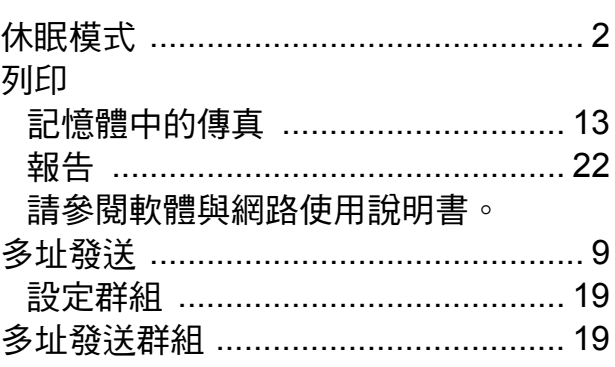

# 八畫

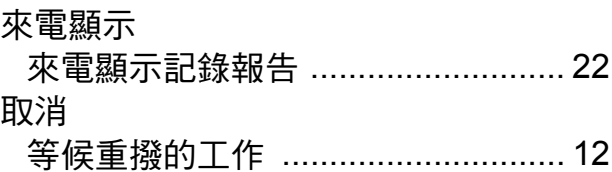

# 九畫

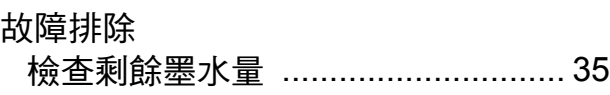

# 十畫

記憶體儲存 [.......................................... 1](#page-6-2)

# 十一畫

執行密碼,儲存和撥打 ..[...................... 17](#page-22-2) 掃描 請參閱軟體與網路使用說明書。

**42**

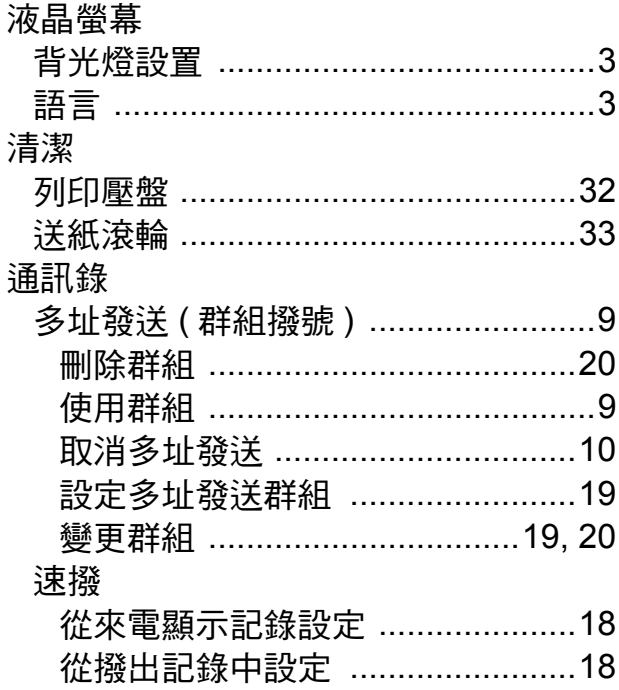

# 土二畫

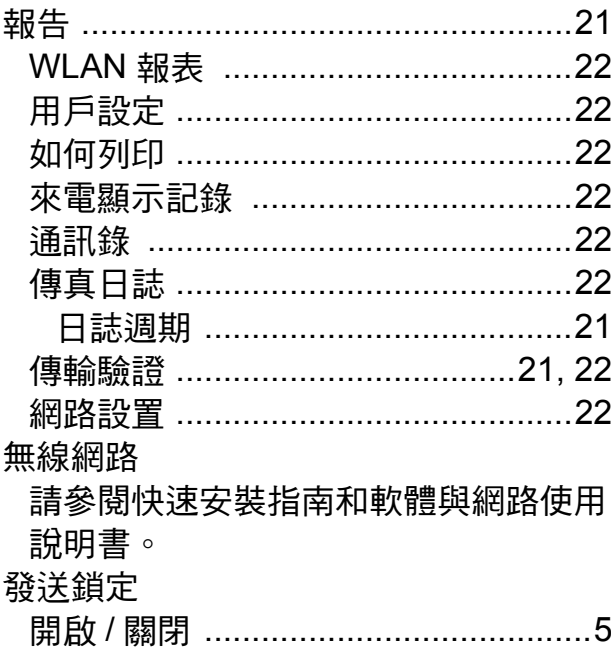

# 十三畫

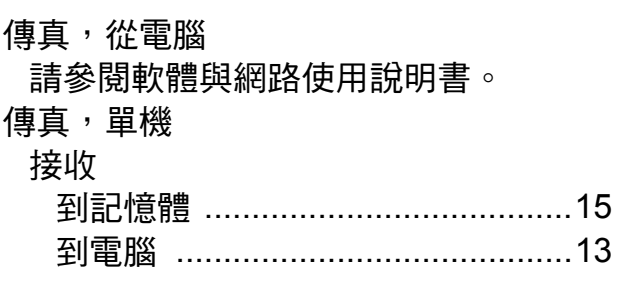

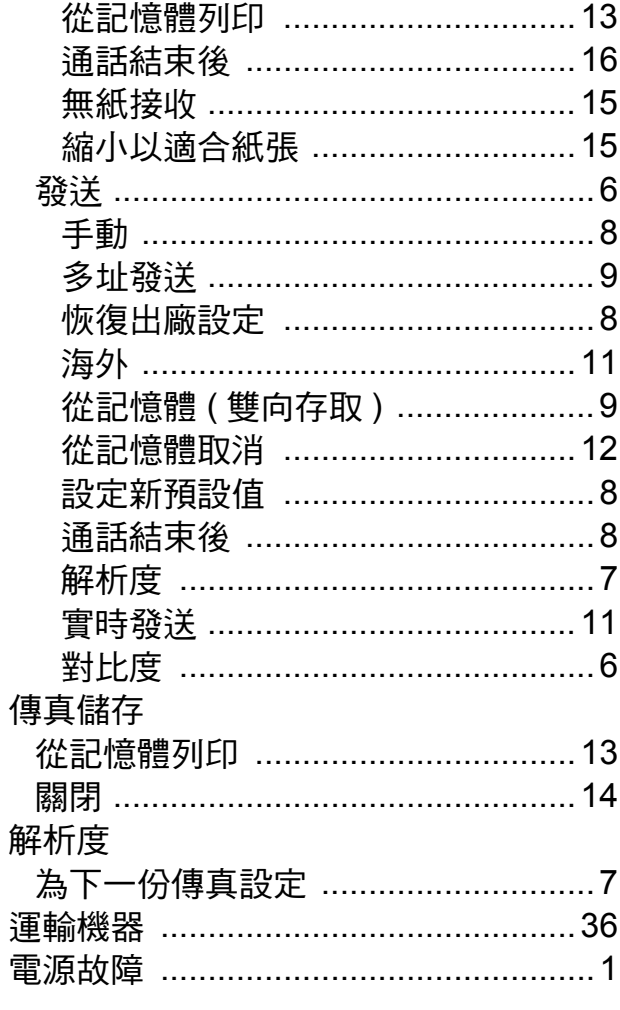

# 十四畫

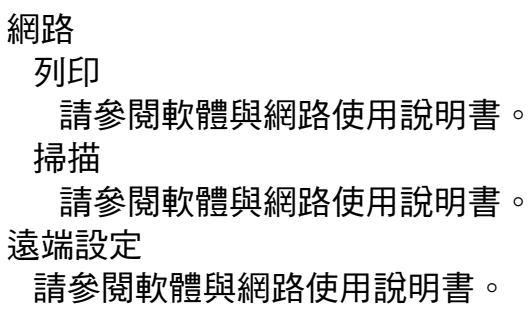

# 十五畫

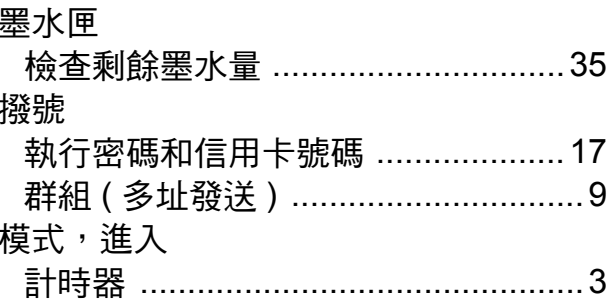

# 複印

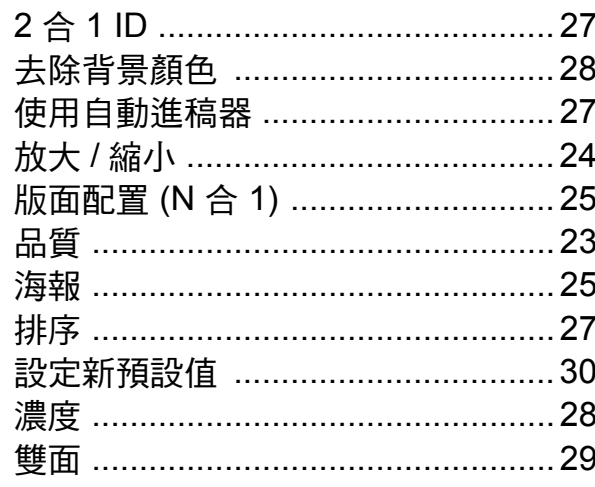

# 十七畫

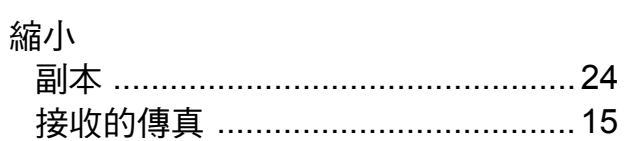

# 十八畫

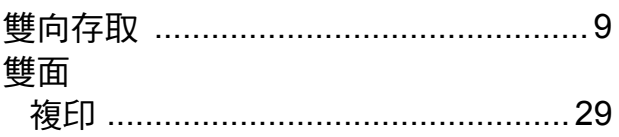

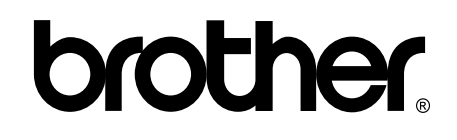

### 請瀏覽我們的全球網站: **<http://www.brother.com/>**

本機器僅允許在購買國使用。當地 Brother 公司或其授權維修站僅為在該國購買的機器 提供技術支援。

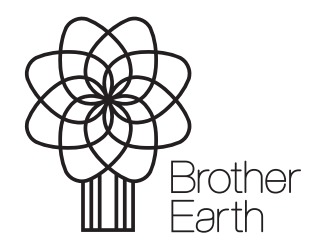

[www.brotherearth.com](http://www.brotherearth.com)